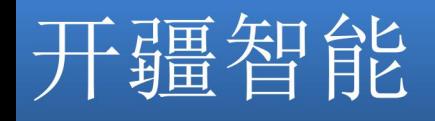

# **KJ-PNG-105** 网关

## 产品手册

## **REV 1.0.0**

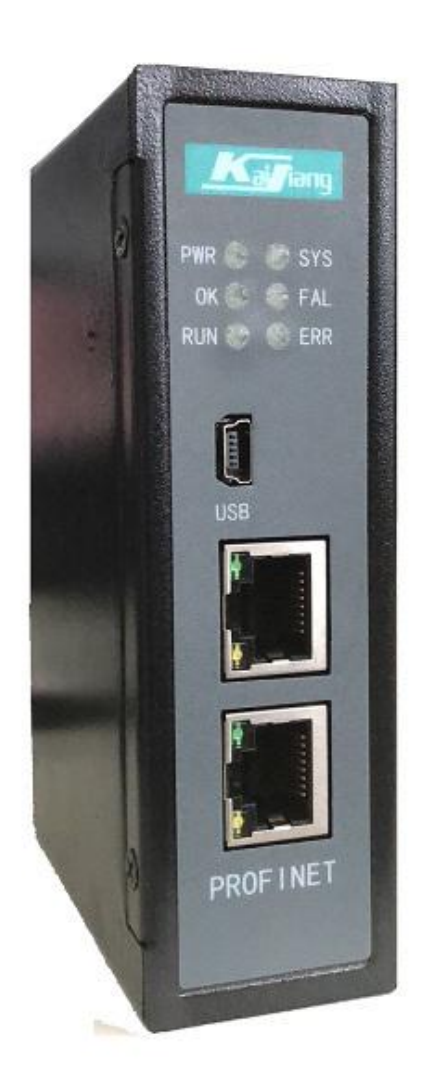

北京开疆智能自动化科技有限公司

技术支持热线:13651319853

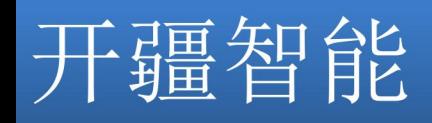

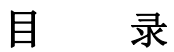

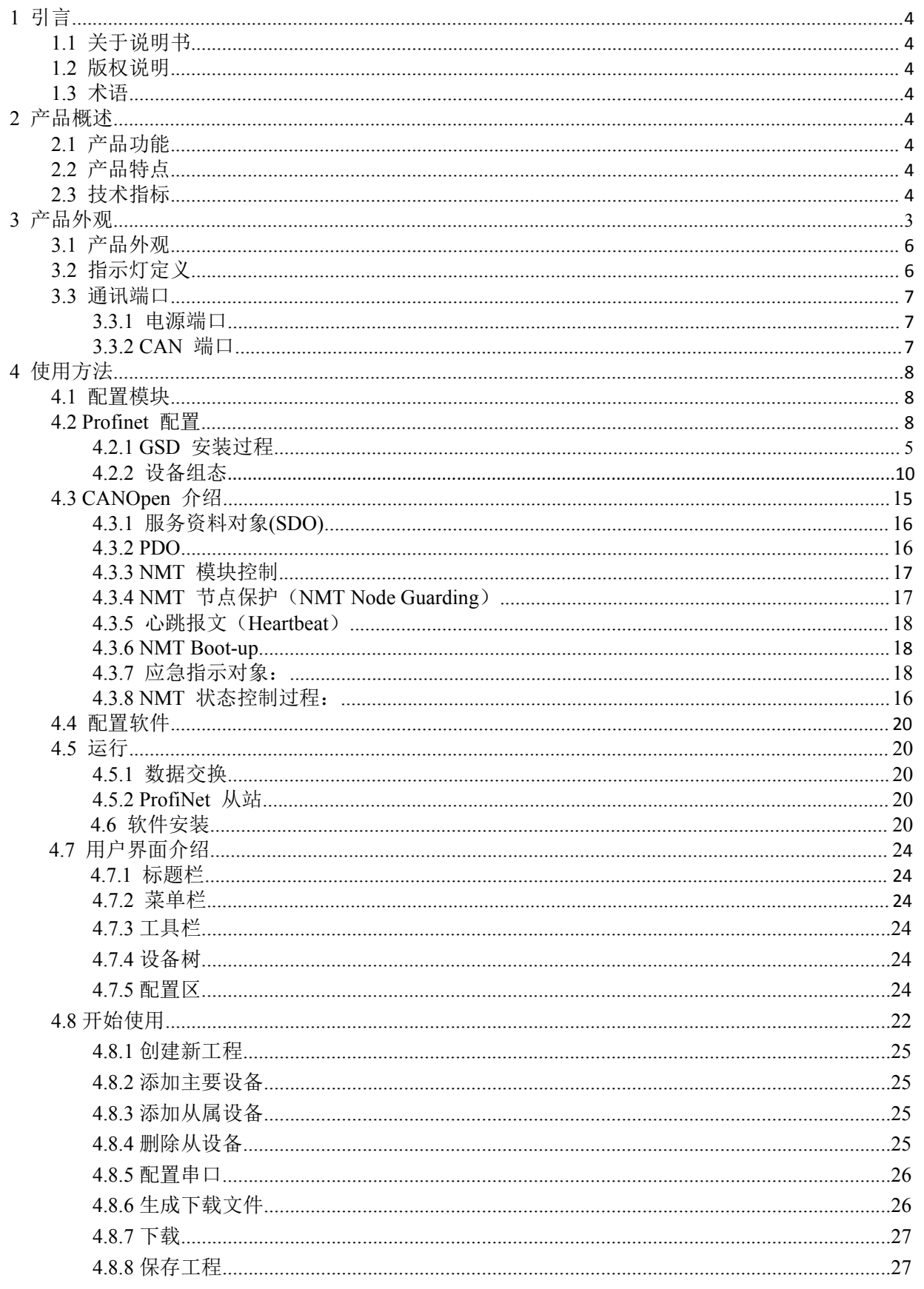

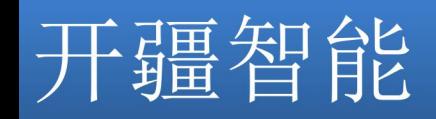

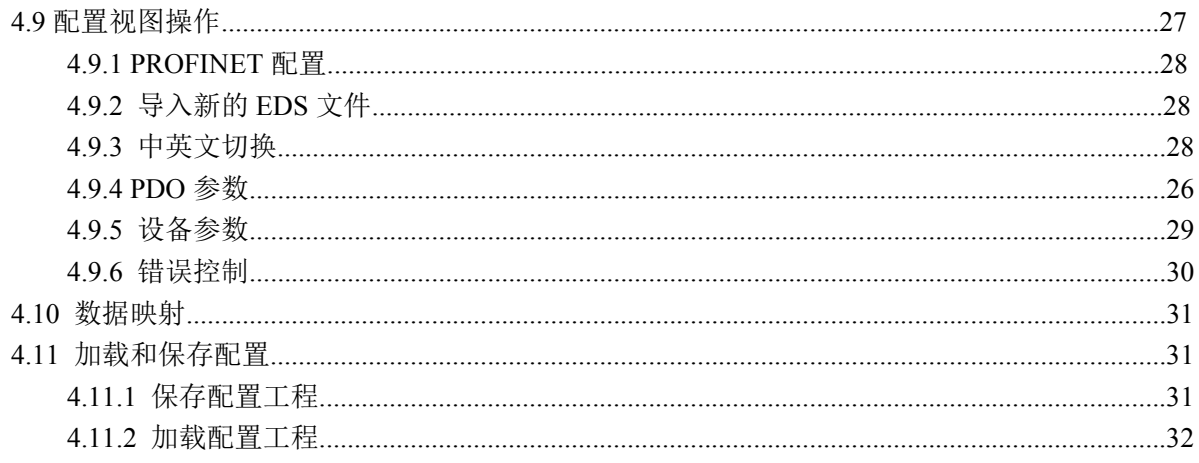

### <sup>1</sup> 引言

#### **1.1** 关于说明书

本说明书描述了网关 KJ-PNG-105 的各项参数,具体使用方法和注意事项,为方便工程人员的操作使用。 在使用网关之前,请仔细阅读本说明书。

#### **1.2** 版权说明

本说明书提及产品相关数据和使用案例未经授权不可复制和引用。

#### **1.3** 术语

CANOpen:CANOpen 是 CIA 推出基于 CAN 的一种通讯规范 ProfiNet: 西门子公司推出的一种工业以太网

#### **2** 产品概述

#### **2.1** 产品功能

本产品实现 ProfiNet 网络与 CANOpen 网络之间的数据通讯,可连接 CANOpen 网络到 ProfiNet 网络。 即将 CANOpen 设备转换为 ProfiNet 设备。

#### **2.2** 产品特点

- > 应用广泛: 本产品广泛应用于: CANOpen 接口的变频器、伺服驱动器、电量测量装置、智能现场测量设备、 仪表、PLC、DCS、FCS 等等。
- > 配置简单: 用户不必了解 CANOpen 和 ProfiNet 细节, 只需要参考手册, 根据要求就能配置网关, 不需要 复杂编程,即可在短时间内实现连接功能。

#### **2.3** 技术指标

KJ-PNG-105 在 ProfiNet 一侧为 ProfiNet 从站,在 CAN 一侧可以作为 CANOpen 主站或者 CANOpen 从站下来的人,我们也不会被打开。

支持标准的 ProfiNet I/O 协议

ProfiNet 支持的最多 16 个槽位, 支持最大的输入字节数为 1440 字节, 最大的输出字节为 1440 字节, 输 入输出字节的长度由 STEP7 设定

#### 支持的模块类型

Input 001 byte Input 002 byte Input 004 byte Input 008byte Input 016 bytes Input 032 byte Input 064 bytes

北京开疆智能自动化科技有限公司 4 **TEL**:**13651319853**

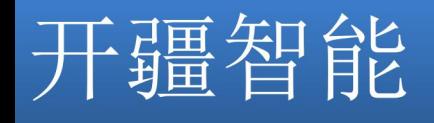

Input 128 byte

Input 256 bytes Input 512bytes Output 001 byte Output 002 byte Output 004 byte Output 008 byte Output 016 bytes Output 032 byte Output 064 bytes Output 128 byte Output 256 bytes Output 512 bytes 支持 CANOpen 主站和 CANOpen 从站 CANOpen 参数规格: 支 持 波 特 率 : 10kBits/s, 20kBits/s, 50kBits/s, 100kBits/s, 125kBits/s, 250kBits/s, 500kBits/s, 800kBits/s, 1Mbits/s 其它波特率可以定制。

最大连接数:125 个从站输入数据最大: 1440 字节 输出数据最大:1440 字节 接收 PDO 数量: 512 发送 PDO 数量: 512 SDO:支持上行/下行,最大 512 字节 供电:24VDC(±5%),最大功率 3.5W 工作环境温度:-25~55℃,湿度≤95% 外形尺寸: 40mm (宽) ×110mm (高) ×70mm (厚) 安装方式:35mm 导轨

防护等级: IP20

### **3** 产品外观

**3.1** 产品外观

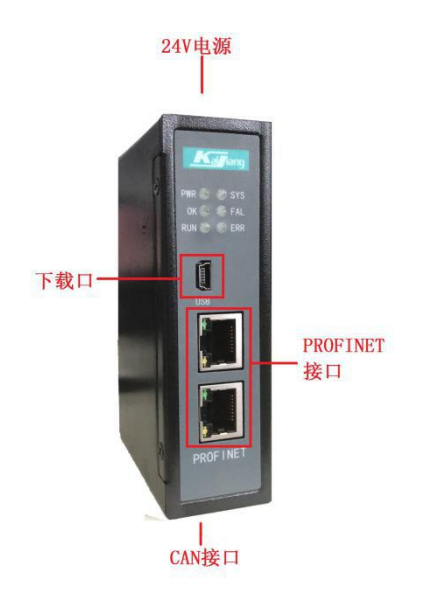

### **3.2** 指示灯定义

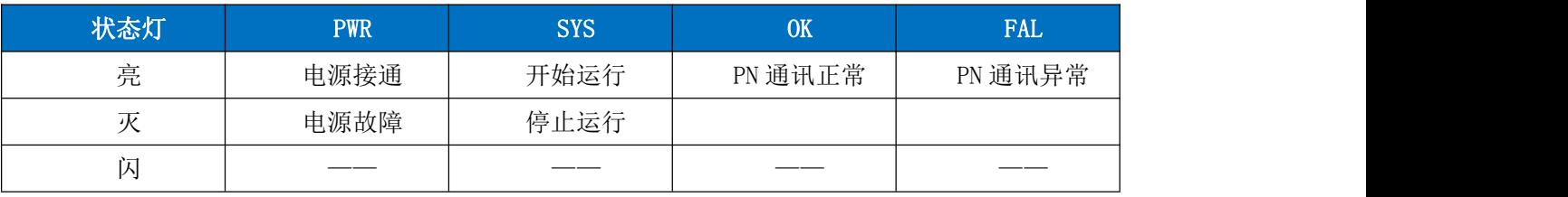

### CANOpen 指示灯定义如下

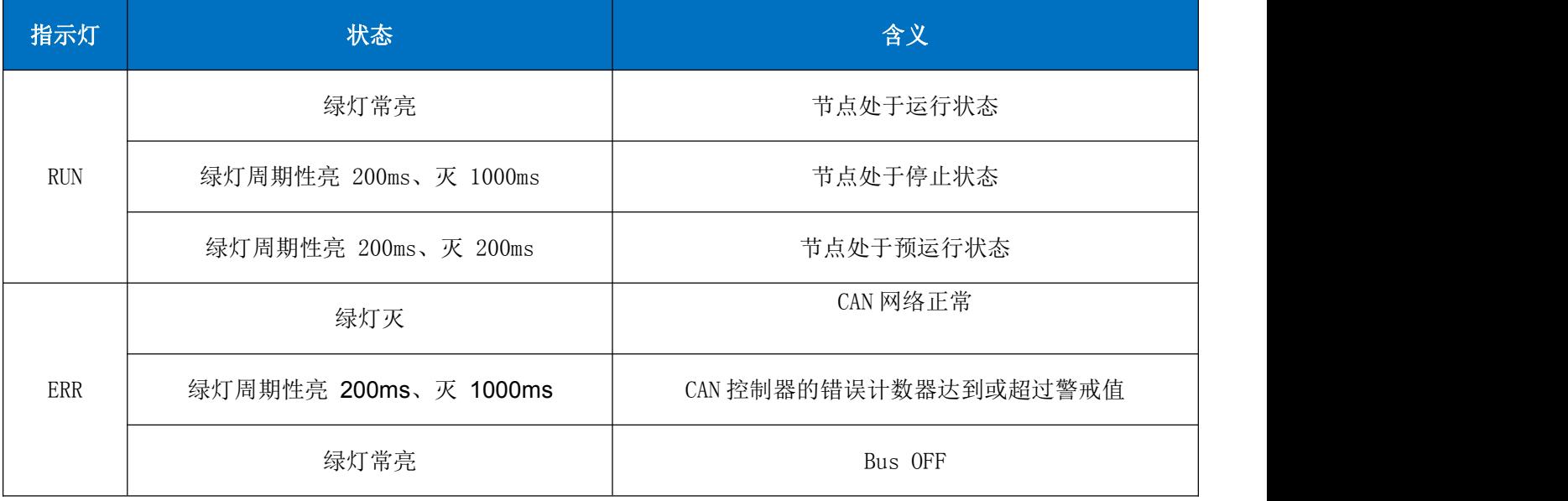

### **3.3** 通讯端口

北京开疆智能自动化科技有限公司 6 **TEL**:**13651319853**

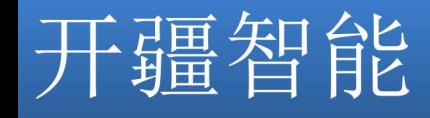

**3.3.1** 电源端口

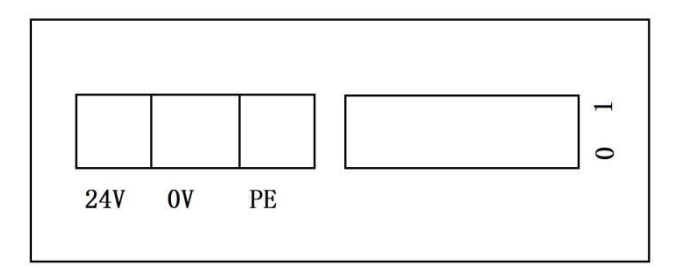

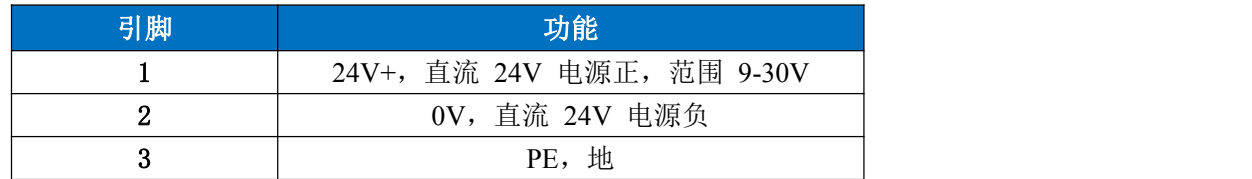

#### **3.3.2 CAN** 端口

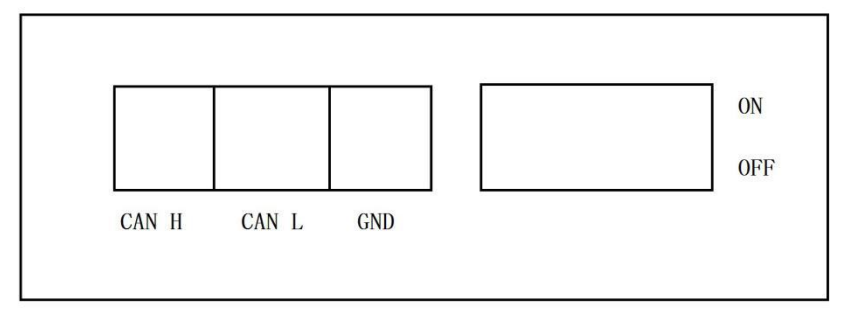

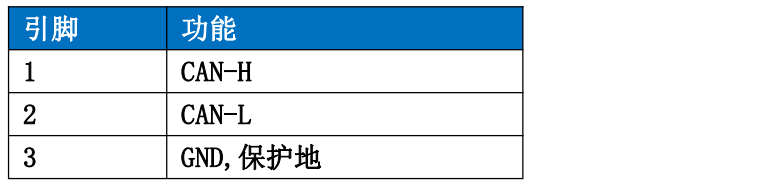

CAN 传输技术特征:

网络拓扑:线性总线,两端有有源的总线终端电阻;

传输速率:10kBits/s~1Mbits/s;

介质:屏蔽双绞电缆,也可取消屏蔽,取决于环境条件(EMC);

站点数: 每分段 32 个站(不带中继), 可多到 127 个站(带中继); 插头连接:3 针可插拔端子;

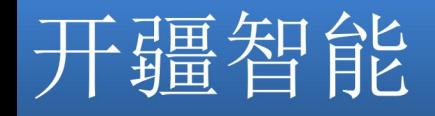

CAN 传输设备安装要点:

本模块 CAN 可在配置软件单独配置; 总线的最远两端各有一个总线终端电阻,确保网络可靠运行;

### **4** 使用方法

#### **4.1** 配置模块

- 1. 正确连接电源,通过 MiniUSB 口将 KJ-PNG-105 与 PC 相连,给 KJ-PNG-105 上电;
- 2. 打开配置软件,根据需求在配置软件中进行配置(请参考配置软件的使用方法);
- 3. 点击工具栏中的"下载"按钮,将配置下载到 KJ-PNG-105 中;
- 4. 当下载完成后,会提示"是否重启设备",点击"是";
- 5. 在 STEP7 中配置相应的组态,包括要配置的模块,目标设备(KJ-PNG-105)的 IP 地址及设备名称;
- 6. 将 STEP7 的组态配置下载到 PLC 中;
- 7. 等待大约 10 秒,KJ-PNG-105 会与 PLC 之间建立连接,此时 OK 灯亮。

#### **4.2 Profinet** 配置 **4.2.1 GSD** 安装过程

#### KJ-PNG-105 型产品使用 GSD 文件

"GSDML-V2.33-KJ-PNG-105-20190610", 如图所示:

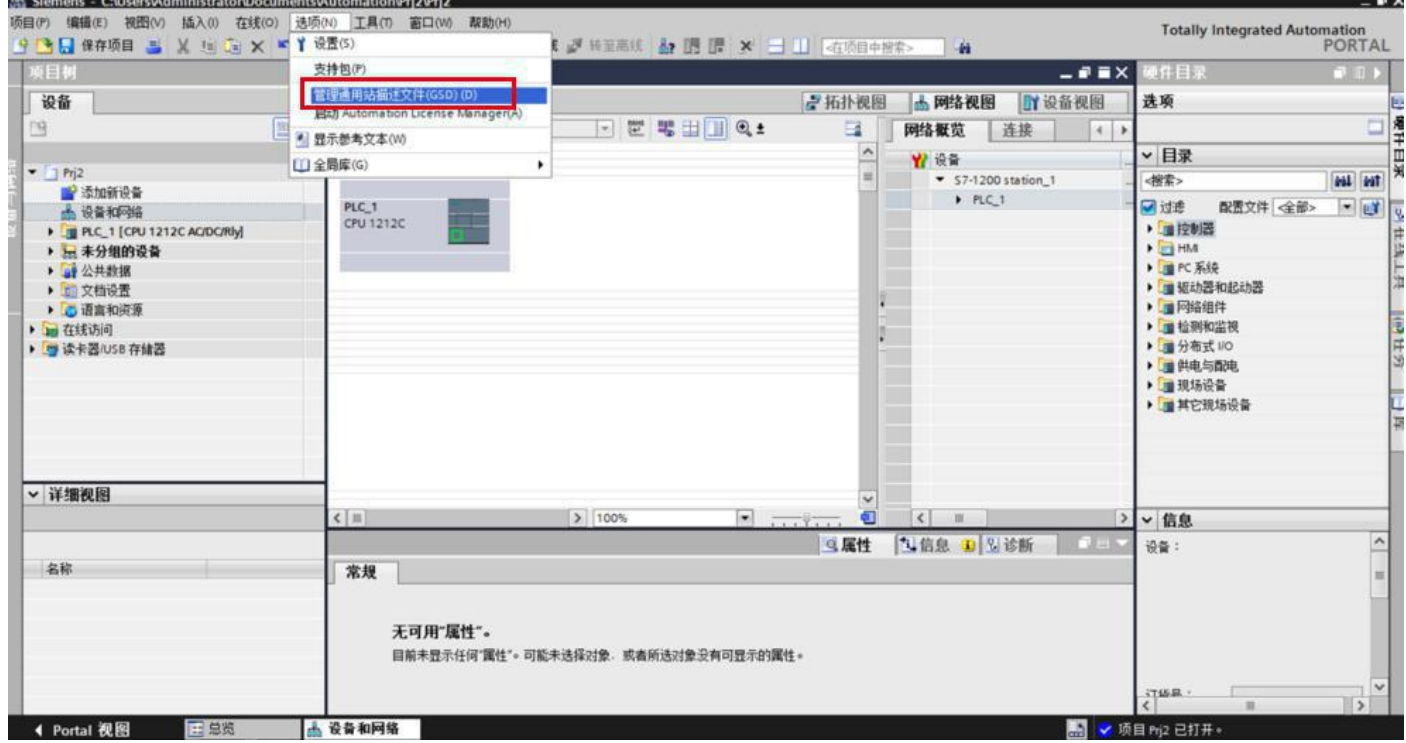

选择 GSD 路径

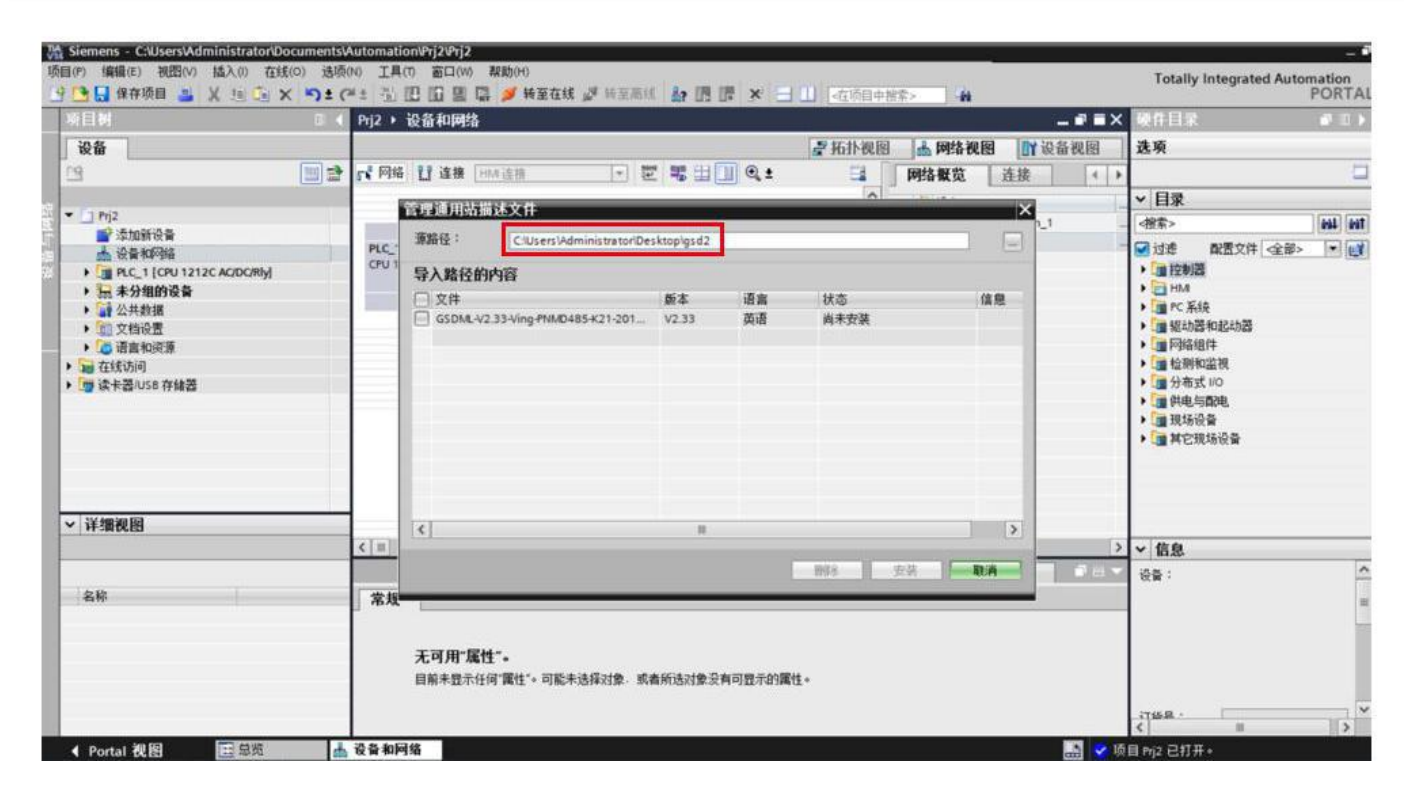

#### 选择安装文件

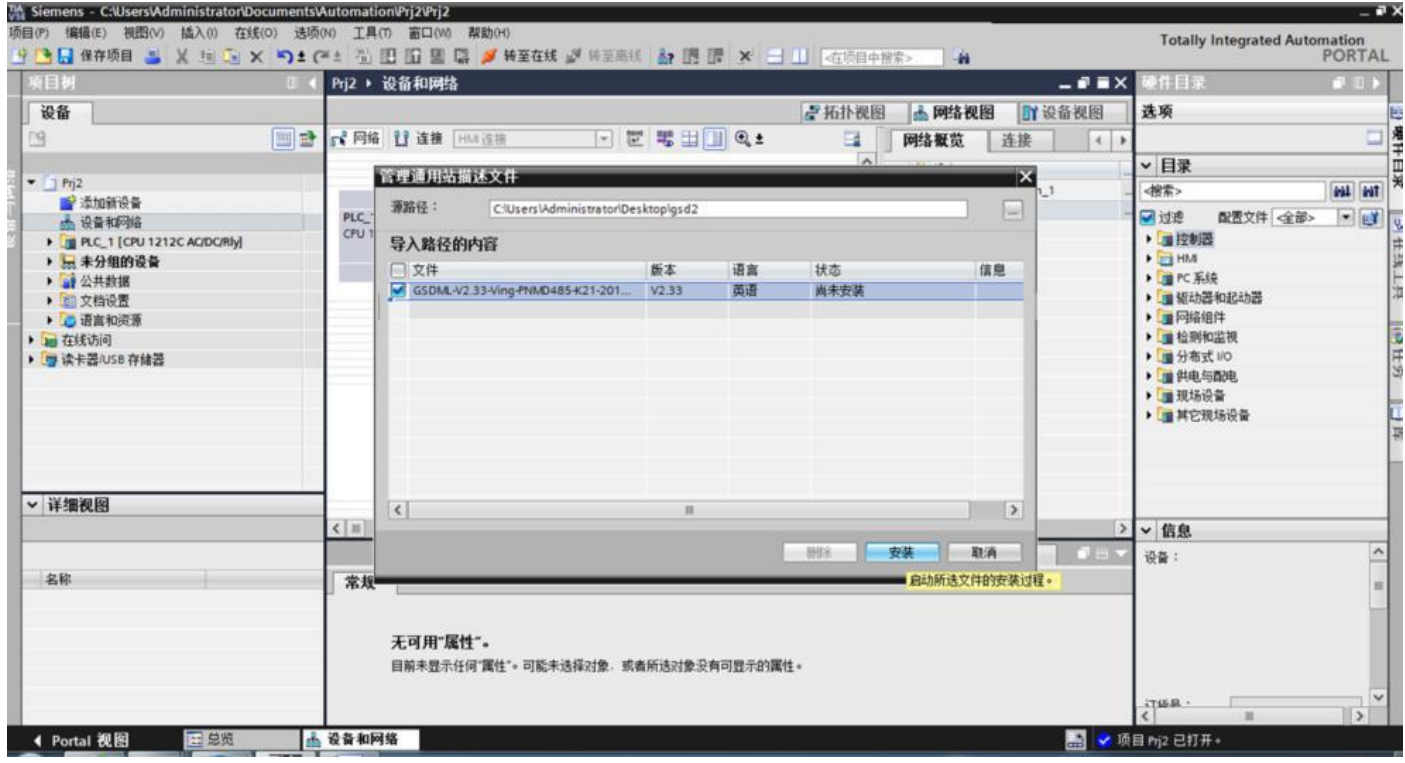

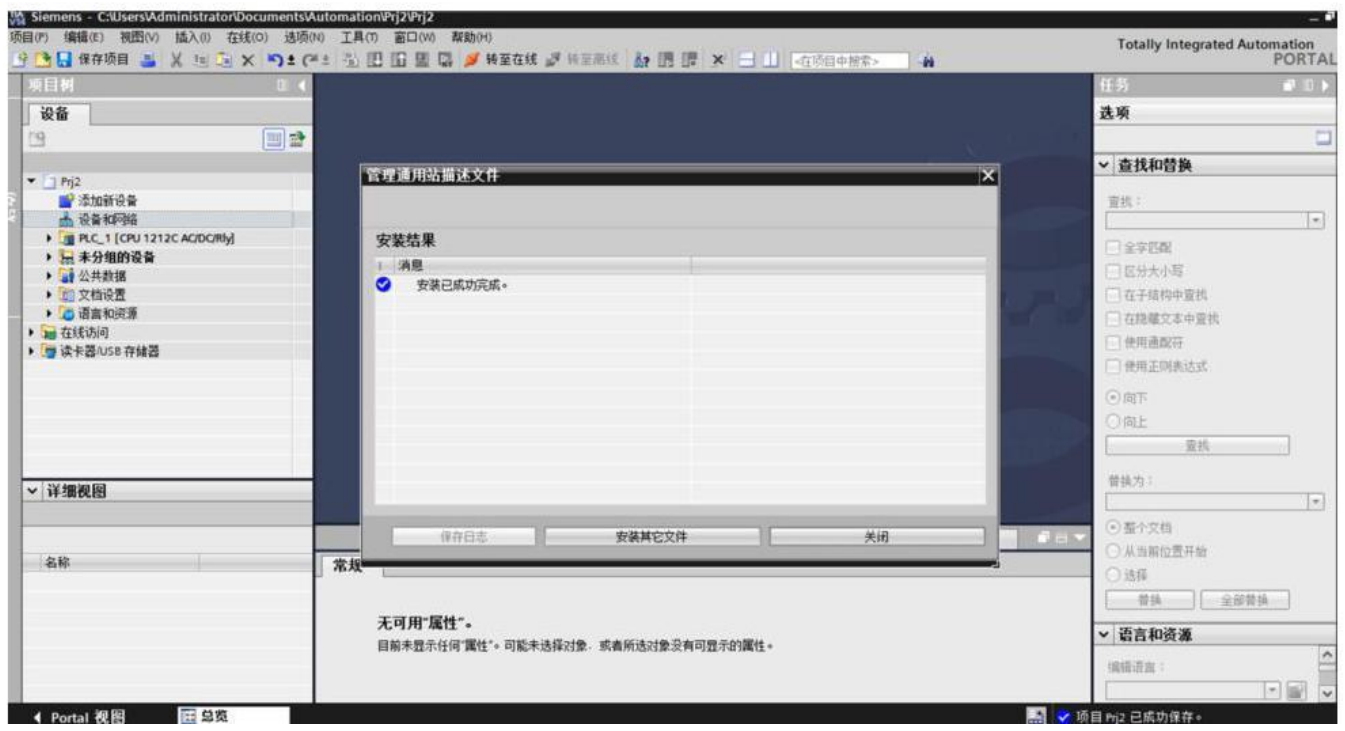

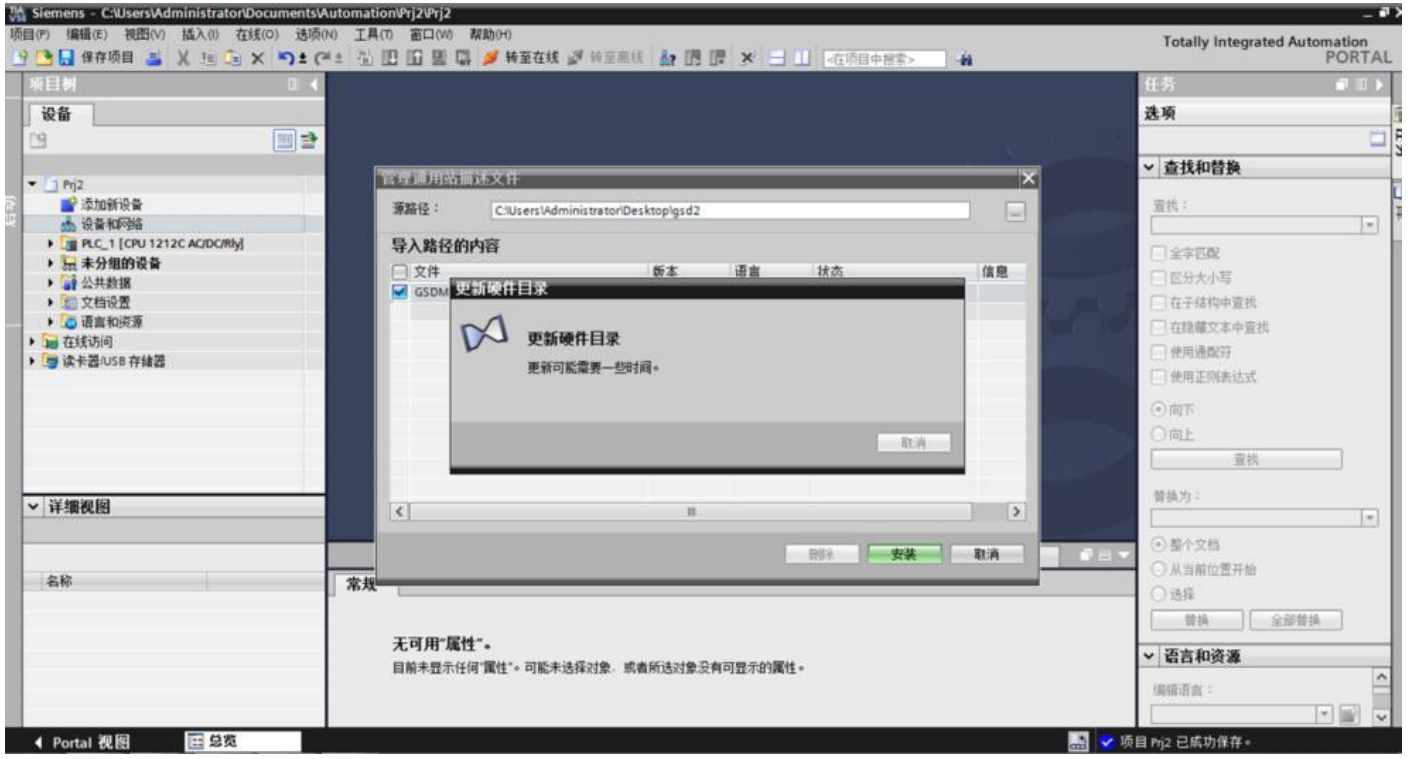

#### **4.2.2** 设备组态

双击设别和网络然后按照如下图的路径拖动添加 KJ-PNG-105 设备模块

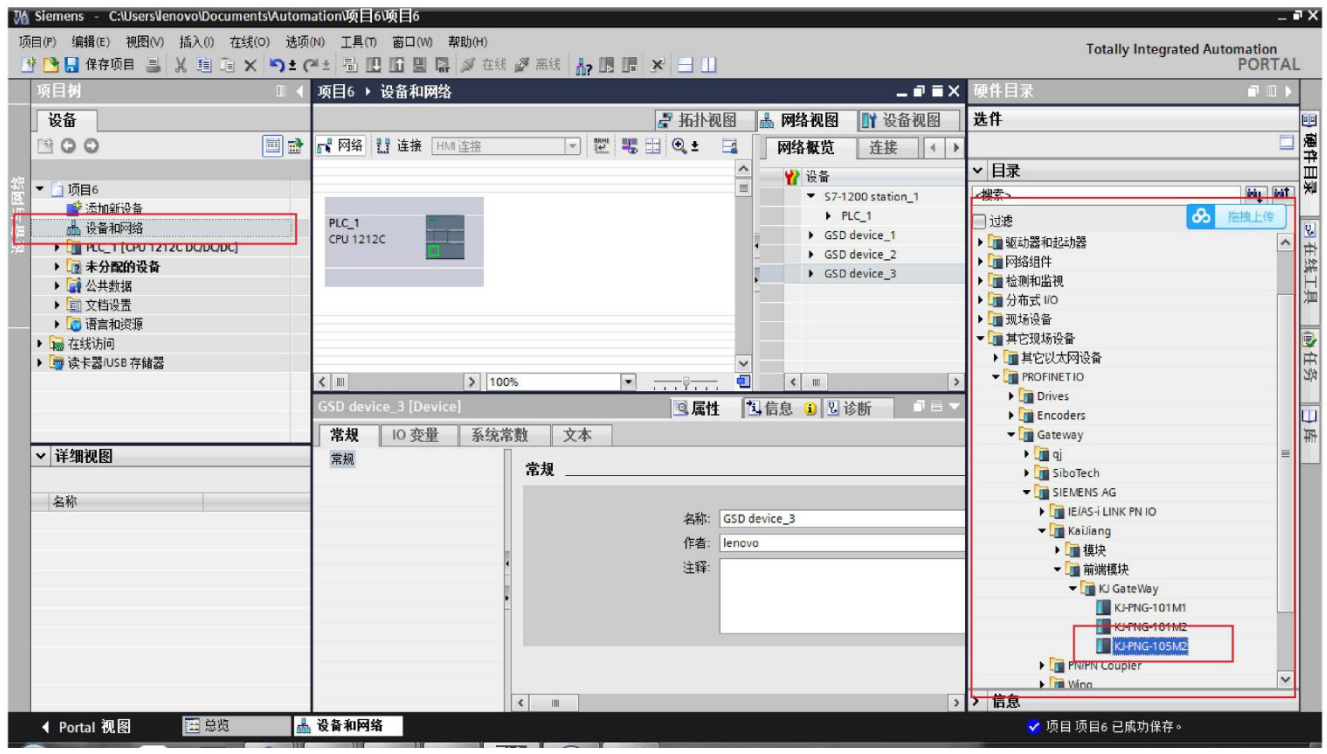

## 添加设备模块后如下图所示<br>Ma Siemens - CaUsersVenovolDocumentsVutomation项目6000

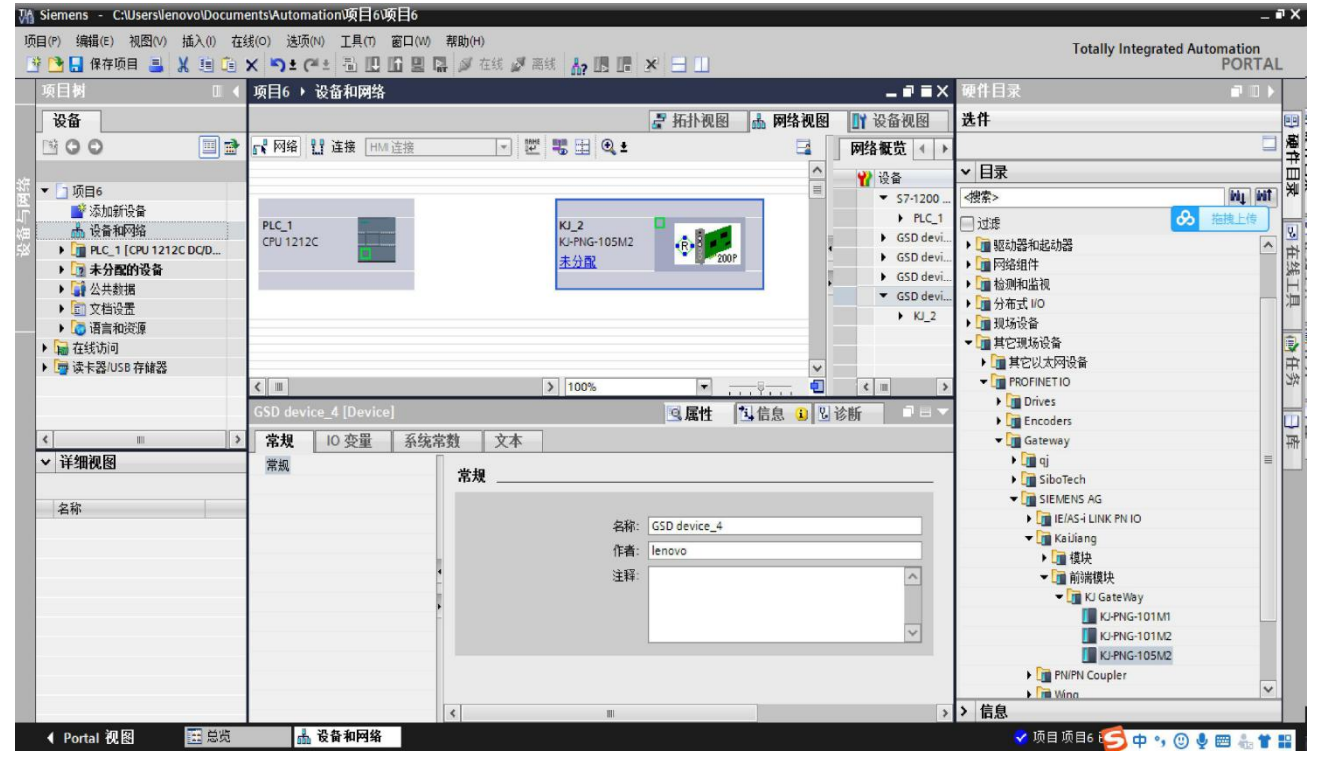

创建 PN 网络

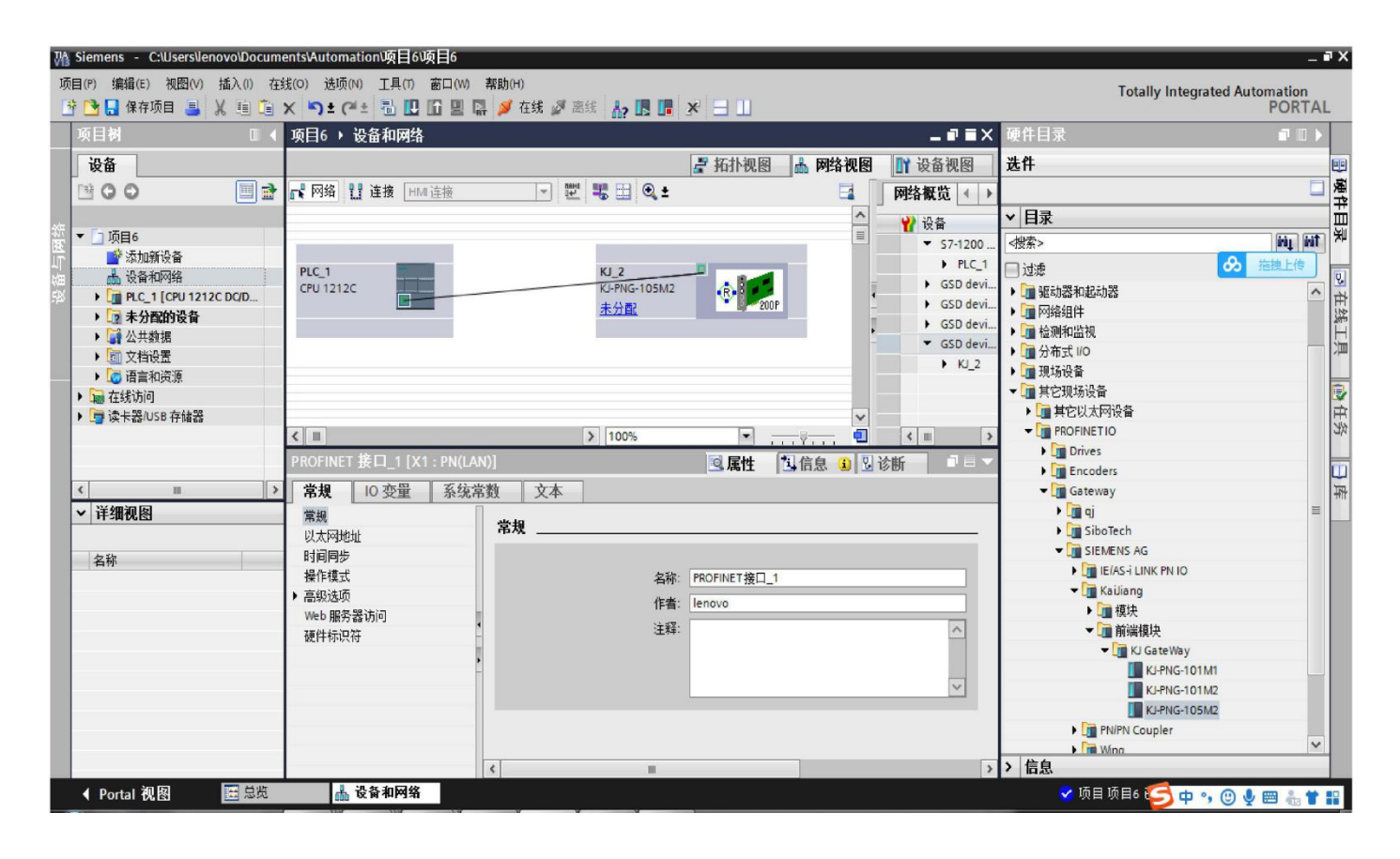

#### PN 网络创建成功, 如下图所示:

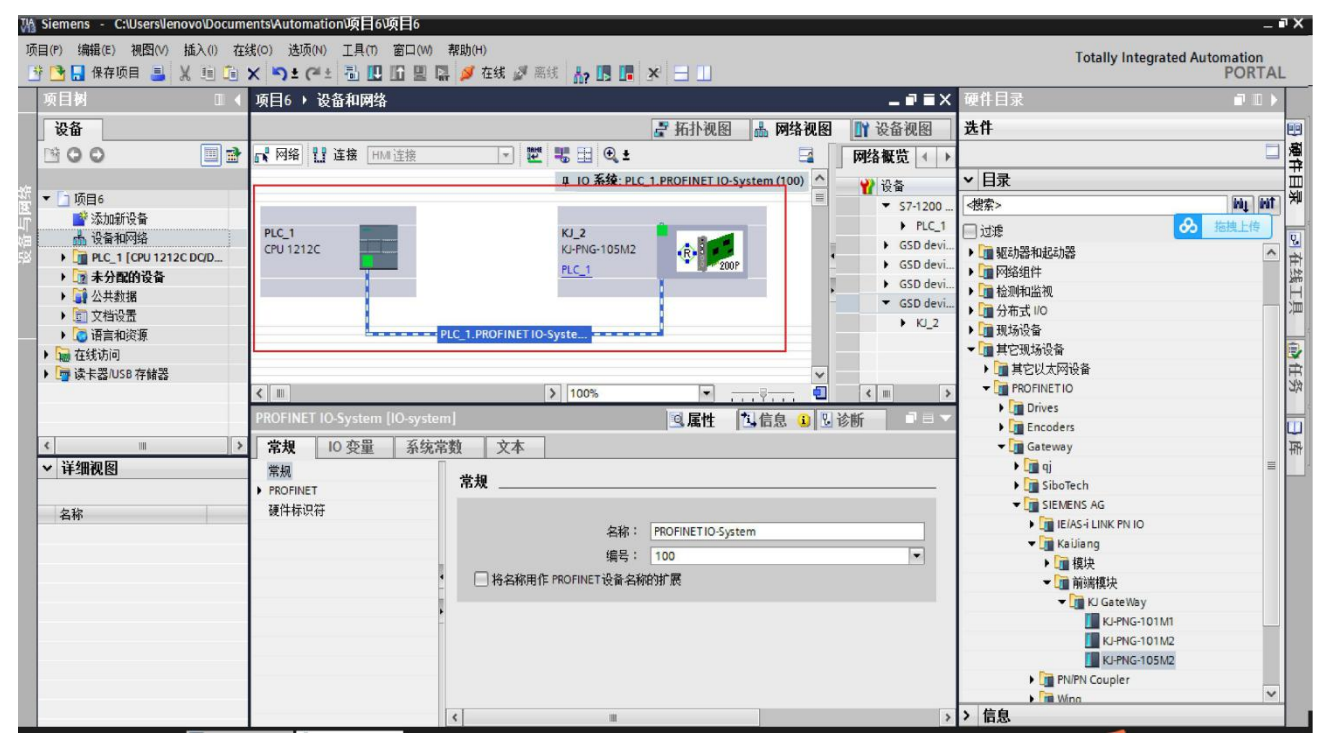

双击 KJ-PNG-105 设备进入子模块添加

#### 北京开疆智能自动化科技有限公司 12 **TEL**:**13651319853**

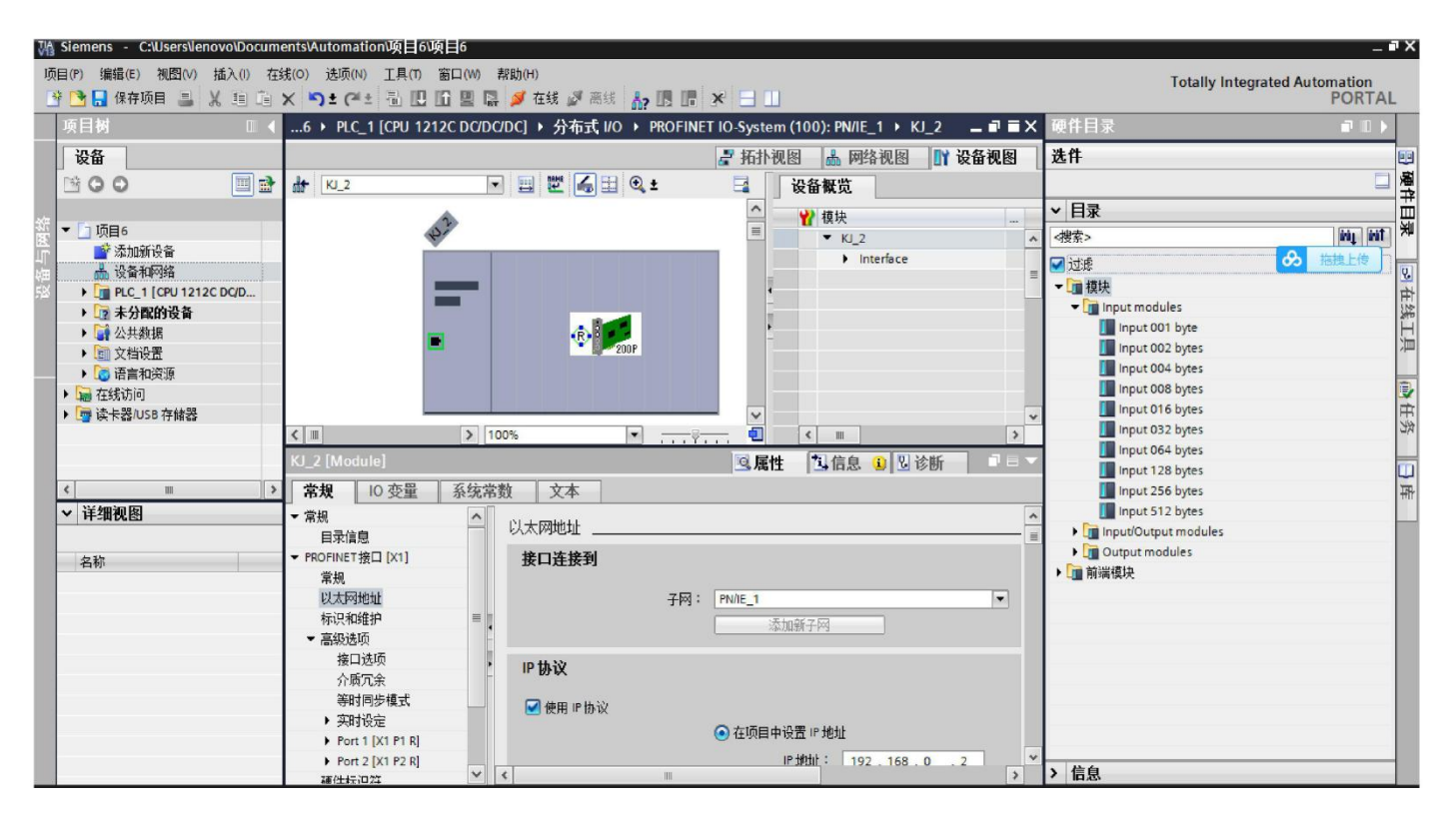

#### 根据实际需求添加子模块如下图所示:

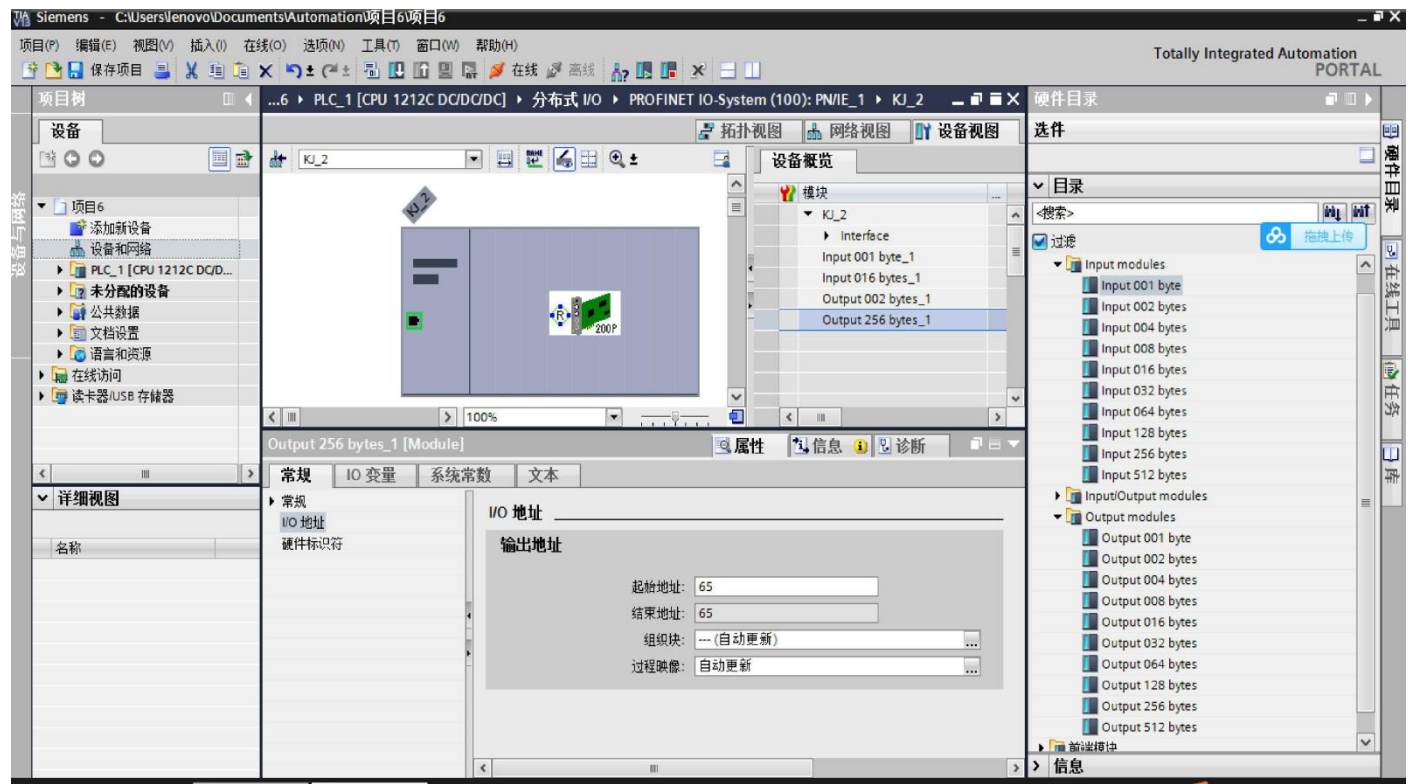

配置 KJ-PNG-105 的 IP 地址

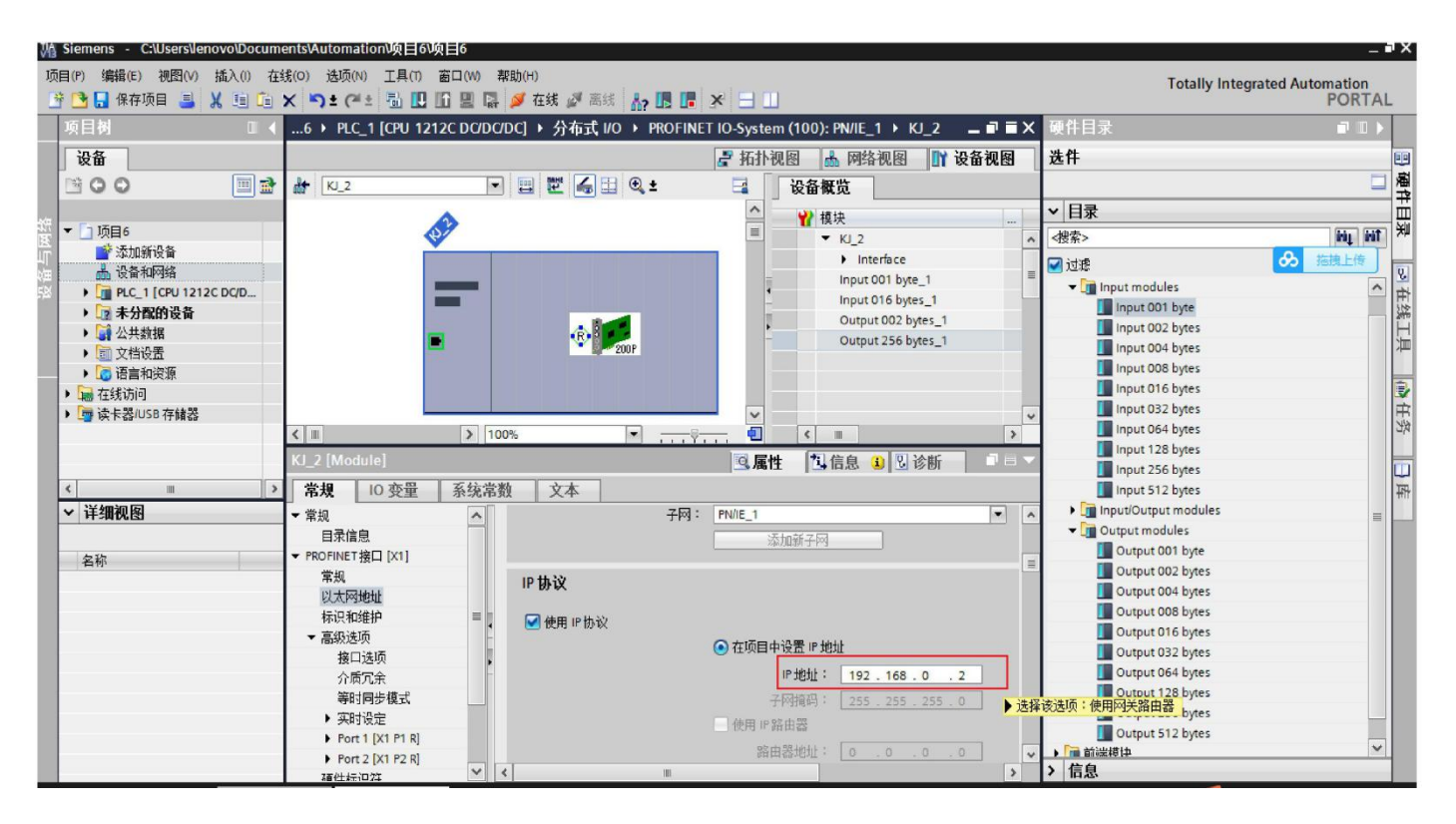

#### 配置 PLC 的 IP 地址

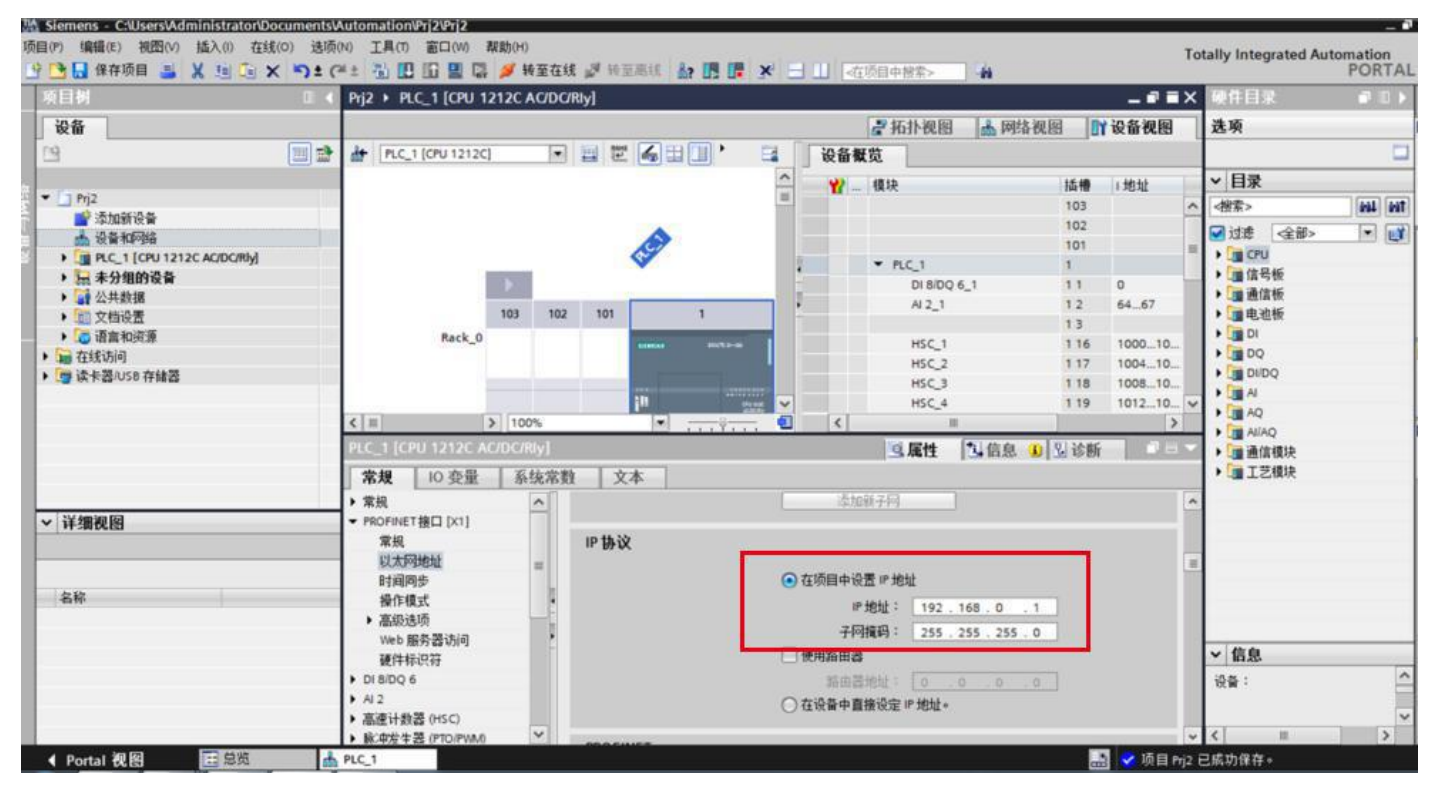

执行编译和下载

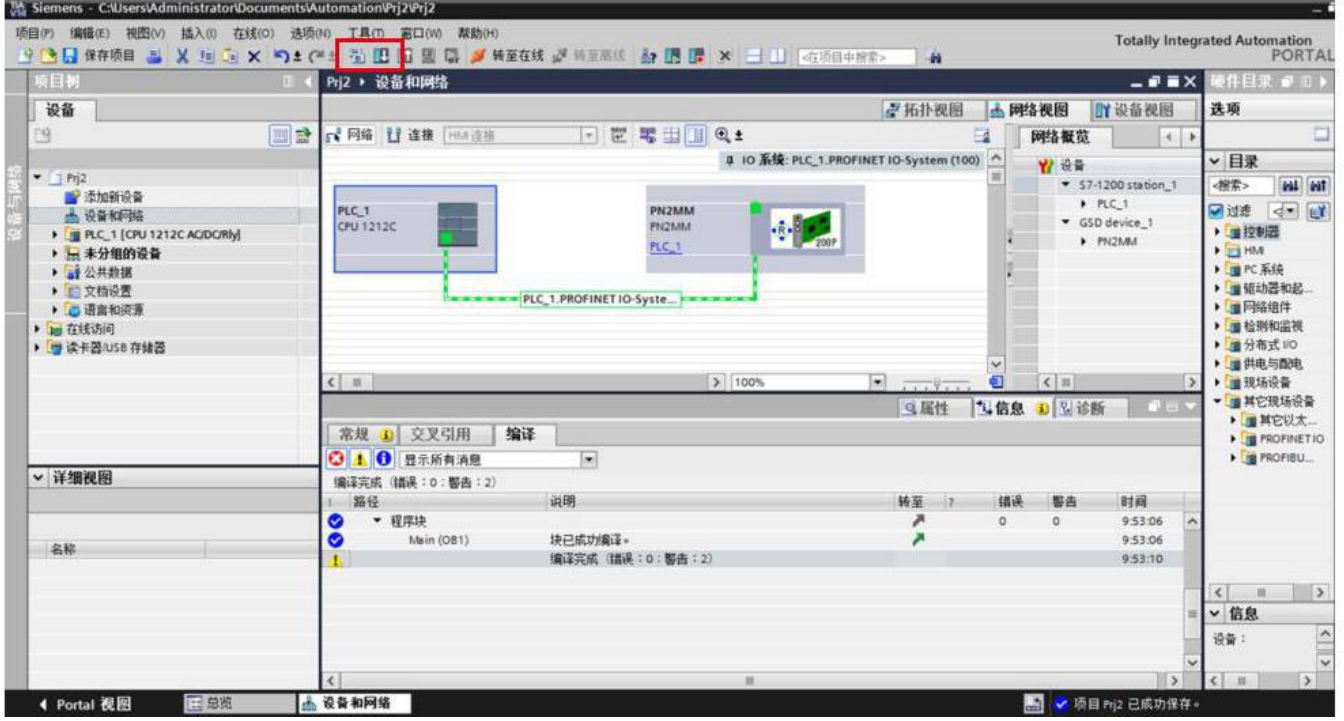

#### **4.3 CANOpen** 介绍

CANopen 协议是由 CiA 协会针对 CAN 协议的不完整性而定义出来的一个更高层次的协议——应用层协议。通 信接口和协议软件提供在总线上收发通信对象的服务。不同 CANopen 设备间的通信都是通过交换通信对象完成的。 这一部分直接面向 CAN 控制器进行操作。对象字典描述了设备使用

的所有的数据类型,通信对象和应用对象。对象字典位于通信程序和应用程序之间,向应用程序提供接口,应用 程序对对象字典进行操作就可以实现 CANopen 通信。应用程序包括功能部分和通信部分,通信部分通过对对象 字典进行操作实现 CANopen 通信,而功能部分则根据应用要求实现。

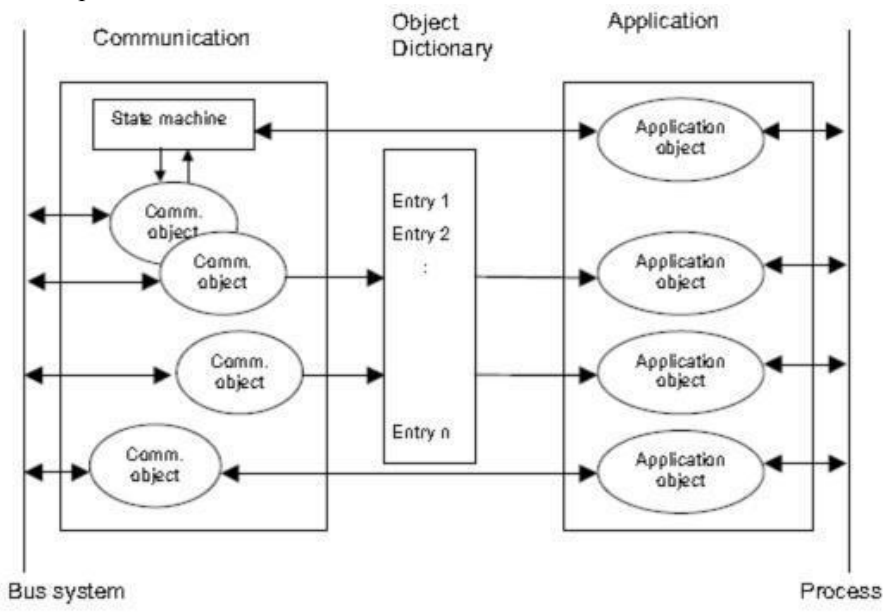

**4.3.1** 服务资料对象**(SDO)**

北京开疆智能自动化科技有限公司 15 15 1985 19953 15 TEL: 13651319853

服务资料对象(SDO):可用来存取远端节点的对象字典,读取或设定其中的资料。提供对象字典的节点称为 SDO server,存取对象字典的节点称为 SDO client。SDO 通讯一定由 SD

1. client 开始,并提供初始化相关的参数。

CANopen 的术语中,上传是指由 SDO server 中读取资料,而 下载 是指设定 SDO server 的资料。

通过使用索引和子索引(在 CAN 报文的前几个字节), SDO 使客户机能够访问设备(服务器) 对象字典中的项(对象)。

SDO 通过 CAL 中多元域的 CMS 对象来实现, 允许传送任何长度的数据(当数据超过 4 个字 节时分拆成几个报文)。

协议是确认服务类型:为每个消息生成一个应答(一个 SDO 需要两个 ID)。SDO 请求和应答报文总是 包含 8 个字节(没有意义的数据长度在第一个字节中表示,第一个字节携带协议信息)。 SDO 通讯有较多 的协议规定。

各种传输帧格式:

SDO 用来访问一个设备的对象字典。访问者被称作客户 (client), 对象字典被访问且提供所请求服务的 CANopen 设备别称作服务器(server)。客户的 CAN 报文和服务器的应答 CAN 报文总是包含 8

字节数据(尽管不是所有的数据字节都一定有意义)。一个客户的请求一定有来自服务器的应答。

#### **4.3.2 PDO**

PDO 用来传输实时数据, 数据从一个生产者传到一个或多个消费者。数据传送限制在 1 到 8 个字节(例如, 一个 PDO 可以传输最多 64 个数字 I/O 值, 或者 4 个 16 位的 AD 值)。PDO 通讯没有协议规定。PDO 数据内 容只由它的 CAN ID 定义, 假定生产者和消费者知道这个 PDO 的数据内容。

每个 PDO 在对象字典中用 2 个对象描述:

PDO 通讯参数:包含哪个 COB-ID 将被 PDO 使用,传输类型,禁止时间和定时器周期。

PDO 映射参数:包含一个对象字典中对象的列表,这些对象映射到 PDO 里,包括它们的数据

长度(bits)。生产者和消费者必须知道这个映射,以解释 PDO 内容。

PDO 消息的内容是预定义的(或者在网络启动时配置的):

映射应用对象到 PDO 中是在设备对象字典中描述的。如果设备(生产者和消费者)支持可变 PDO 映射, 那 么使用 SDO 报文可以配置 PDO 映射参数。

PDO 可以有多种传送方式:

同步非周期:由远程帧预触发传送,或者由设备子协议中规定的对象特定事件预触发传送。

同步周期:传送在每 1 到 240 个 SYNC 消息后触发。

异步远程帧触发传送。

异步由设备子协议中规定的对象特定事件触发传送。

一个 PDO 可以指定一个禁止时间,即定义两个连续 PDO 传输的最小间隔时间,避免由于高优 先级信息的数据量太大,始终占据总线,而使其它优先级较低的数据无力竞争总线的问题。禁止时间由 16 位 无符号整数定义,单位 100us。

一个 PDO 可以指定一个事件定时周期,当超过定时时间后,一个 PDO 传输可以被触发(不需要触发位)。 事件定时周期由 16 位无符号整数定义,单位 1ms。

#### **4.3.3 NMT** 模块控制

只有 NMT-Master 节点能够传送 NMT Module Control 报文。所有从设备必须支持 NMT 模块控制服务。 NMT Module Control 消息不需要应答。NMT 消息格式如下:

NMT-Master  $\rightarrow$  NMT-Slave(s)

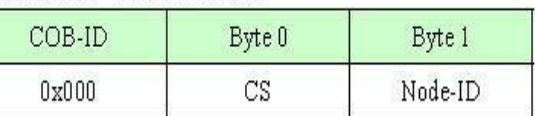

当 Node-ID=0,则所有的 NMT 从设备被寻址。CS 是命令字,可以取如下值:

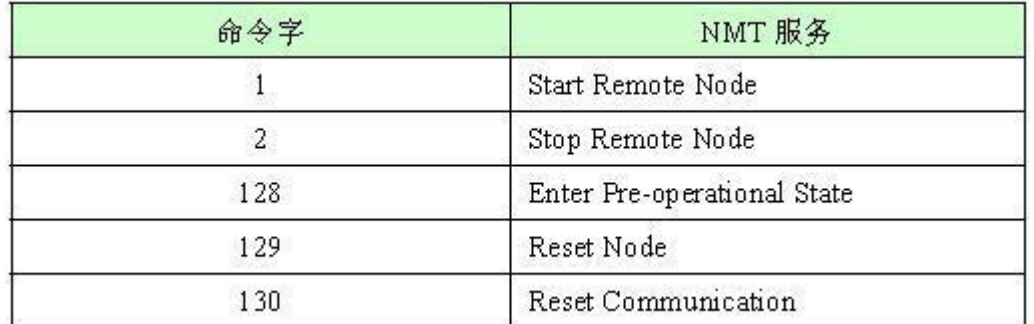

#### **4.3.4 NMT** 节点保护(**NMT Node Guarding**)

通过节点保护服务, MNT 主节点可以检查每个节点的当前状态, 当这些节点没有数据传送时这种服务尤其 有意义。

NMT-Master 节点发送远程帧(无数据)如下:

NMT-Master → NMT-Slave

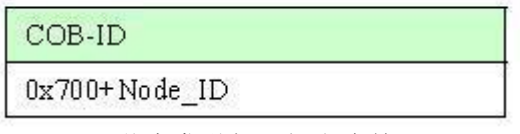

NMT-Slave 节点发送如下报文应答:

#### NMT-Master ← NMT-Slave

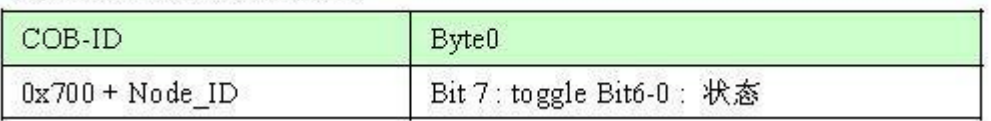

数据部分包括一个触发位(bit7),触发位必须在每次节点保护应答中交替置"0"或者"1"。触发位在第 一次节点保护请求时置为"0"。位 0 到位 6(bits0~6)表示节点状态,可为下表中的数值。

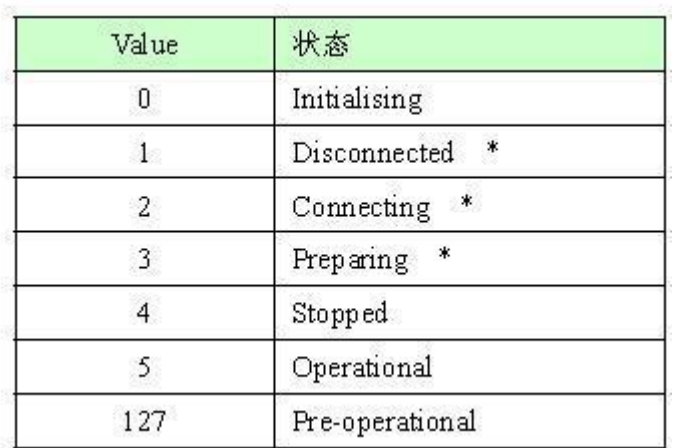

#### **4.3.5** 心跳报文(**Heartbeat**)

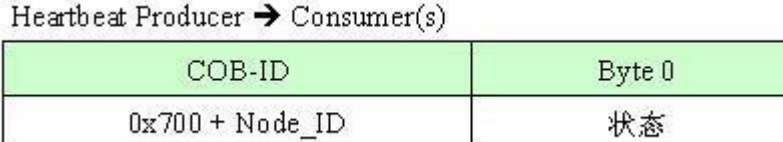

状态可为下表种的数值:

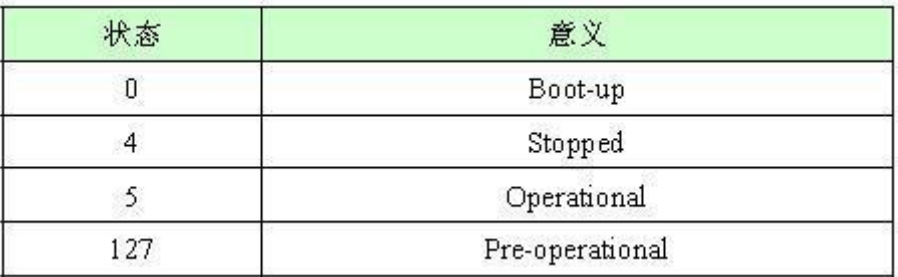

当一个 Heartbeat 节点启动后它的启动报文是其第一个 Heartbeat 报文。Heartbeat 消费者通常是 NMT-Master 节点,它为每个 Heartbeat 节点设定一个超时值,当超时发生时采取相应动作。

一个节点不能够同时支持 Node Guarding 和 Heartbeat 协议。

#### **4.3.6 NMT Boot-up**

NMT-slave 节点发布 Boot-up 报文通知 NMT-Master 节点它已经从 initialising 状态进入 pre-operational 状态。

#### NMT-Master ← NMT-Slave

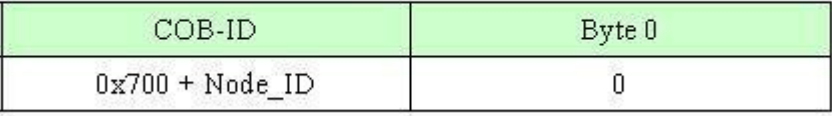

#### **4.3.7** 应急指示对象:

应急指示报文由设备内部出现的致命错误触发,由相关应用设备已最高优先级发送到其它设备。 适用于中断类型的错误报警信号。

一个应急报文由 8 字节组成,格式如下:

#### 北京开疆智能自动化科技有限公司 18 18 Demand and the setter that the setter that the setter that the setter that the setter th

 $sender \rightarrow receiver(s)$ 

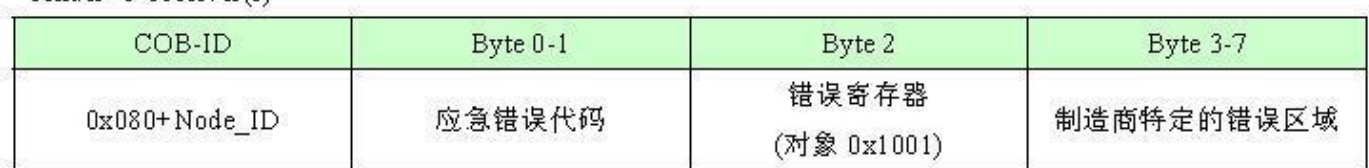

#### **4.3.8 NMT** 状态控制过程:

CANopen 启动过程,可以用节点状态转换图表示这两种初始化过程,如下图所示。

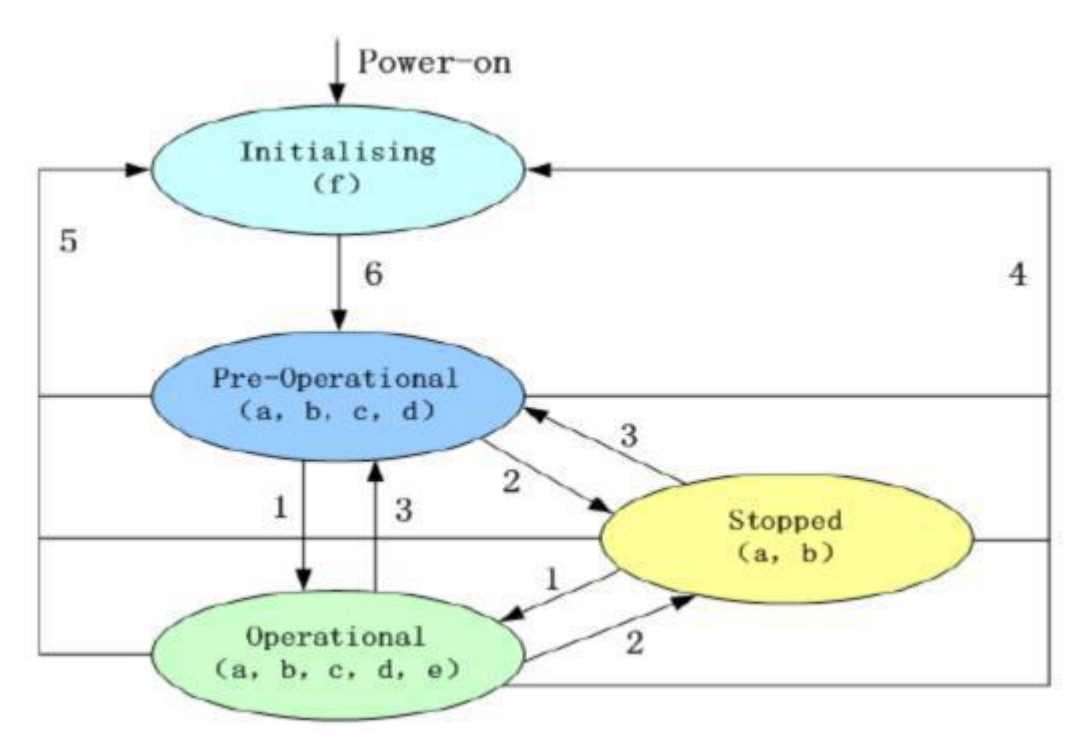

注意: カランド アイスト こうしょう こうしょう こうしょう こうしゅう こうしゅう こうしゅう

图中括号内的字母表示处于不同状态那些通讯对象可以使用。

- a. NMT , b. Node Guard , c. SDO , d. Emergency , e.PDO , f. Boot-up 状态转移(1-5 由 NMT 服务发起), NMT 命令字(在括号中):
- 1: Start Remote node (0x01)
- 2: Stop Remote Node (0x02)
- 3: Enter Pre-Operational State (0x80)
- 4: Reset\_Node (0x81)
- 5: Reset Communication (0x82)
- 6: 设备初始化结束, 自动进入 Pre\_Operational 状态, 发送启动消息,

在任何时候 NMT服务都可使所有或者部分节点进入不同的工作状态。NMT服务的 CAN报文由CAN头(COB-ID=0) 和两字节数据组成;第一个字节表示请求的服务类型('NMT command specifier'),第二个字节是节点 ID, 或 者 0(此时寻址所有节点)。

北京开疆智能自动化科技有限公司 19 19 TEL: 13651319853 设备进入准备状态后,除了 NMT 服务和节点保护服务(如果支持并且激活的话)外,将停止通讯

#### **4.4** 配置软件

配置模块需要使用配置软件,用户可以从光盘或者网站上获取并安装,用户使用网关配置软件可以轻松完 成 KJ-PNG-105 的配置, 从上到下分别分标题栏、菜单栏、工具栏、设备树, 以及配置区, 下面详细说明这 5 分部的功能,主界面如下图:

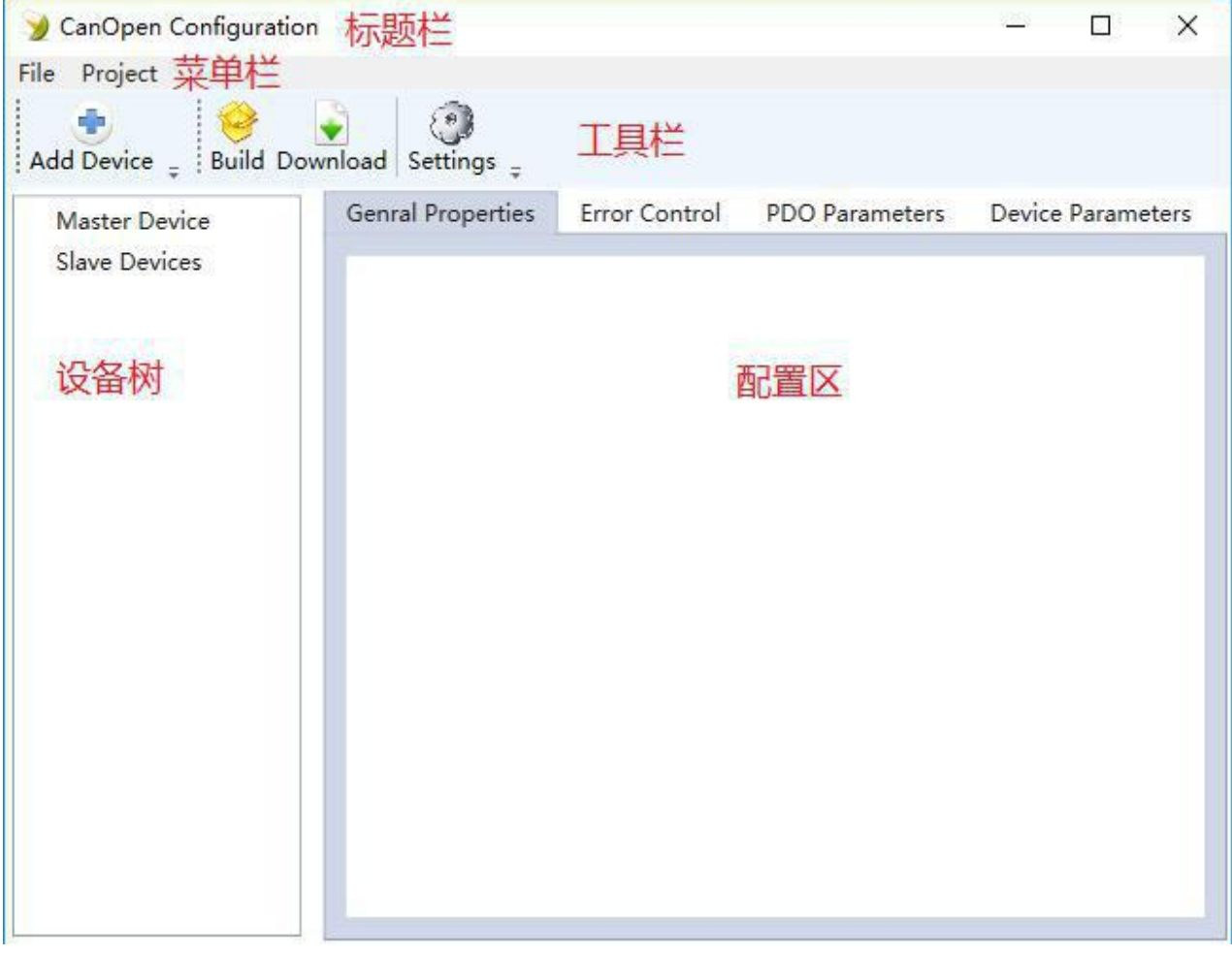

#### 图 **4.14** 主界面

#### **4.5** 运行

#### **4.5.1** 数据交换

KJ-PNG-105 的 ProfiNet 网络和 CANOpen 网络之间的数据转换是通过"映射"关系来建立的。

在 KJ-PNG-105 中有两块数据缓冲区, 一块是输入缓冲区(1.5K 字节), 地址范围为 0x000-0x5ff; 另一块是输 出缓冲区 (1.5K 字节), 地址范围同样为 0x000-0x5ff。

#### **4.5.2 ProfiNet** 从站

假定用户配置的输入数据的长度为 L1,输出数据的长度为 L2。KJ-PNG-105 会把[0x000,L1]地址范围内的 数据发送到 ProfiNet 网络中,当从 ProfiNet 网络接收到数据是,KJ-PNG-105 会将数据写到[0x000,L2]地址范 围内。

#### **4.6** 软件安装

在安装 CANOpen Configuration Tools(以下简称 CCT)软件时,推荐使用的计算机配置如表 5.1 所示。

#### 北京开疆智能自动化科技有限公司 20 **TEL**:**13651319853**

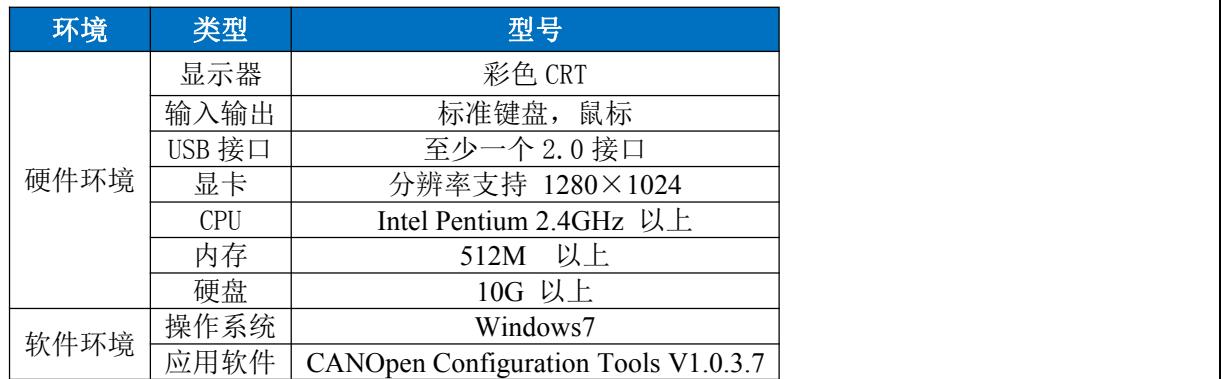

安装 CCT 软件的主要步骤如下所述。

第1步 启动安装向导

双击安装包,弹出如下图,点击下一步:

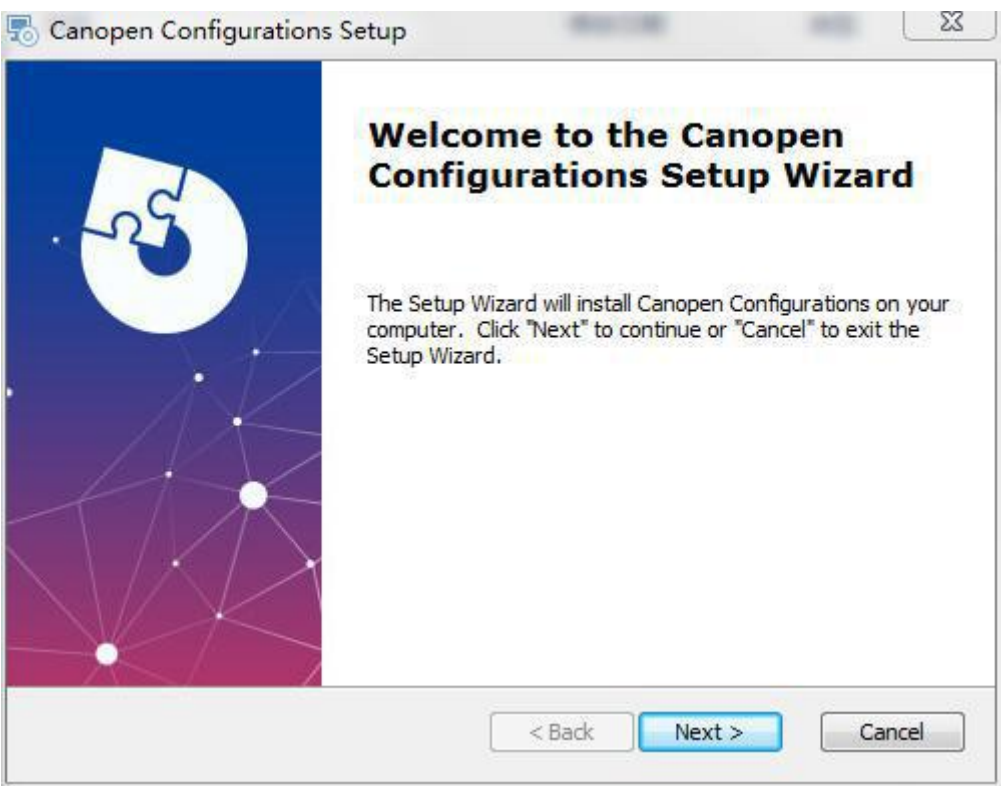

图 **4.15** 准备安装

图 2 步 选择安装位置

选择安装位置,点击下一步:

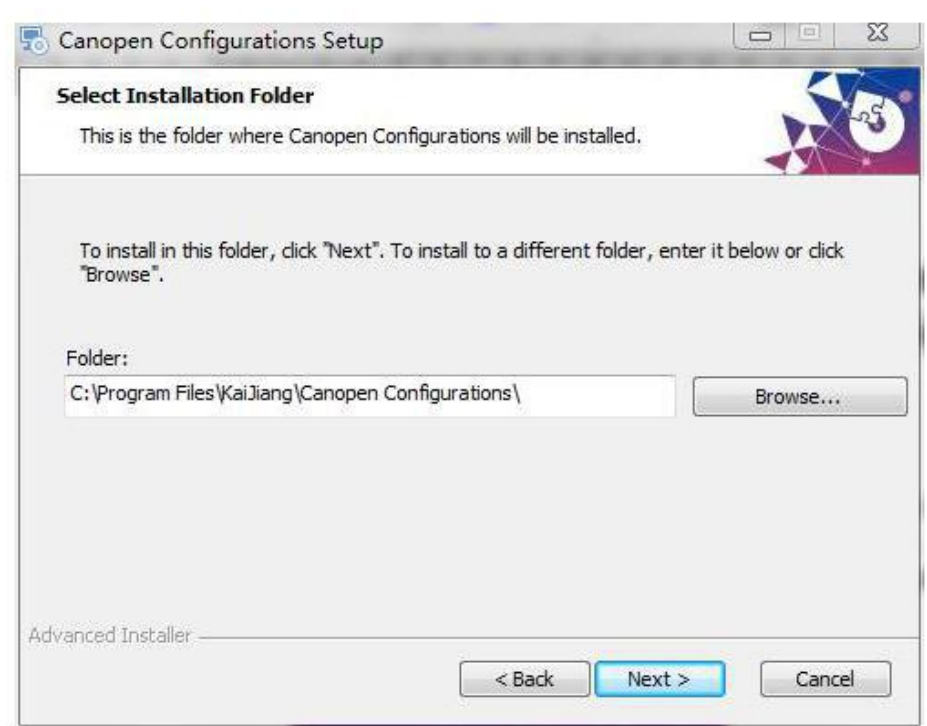

#### 图 **4.15** 安装文件夹位置

第 3 步 开始安装

选择安装,点击开始安装:

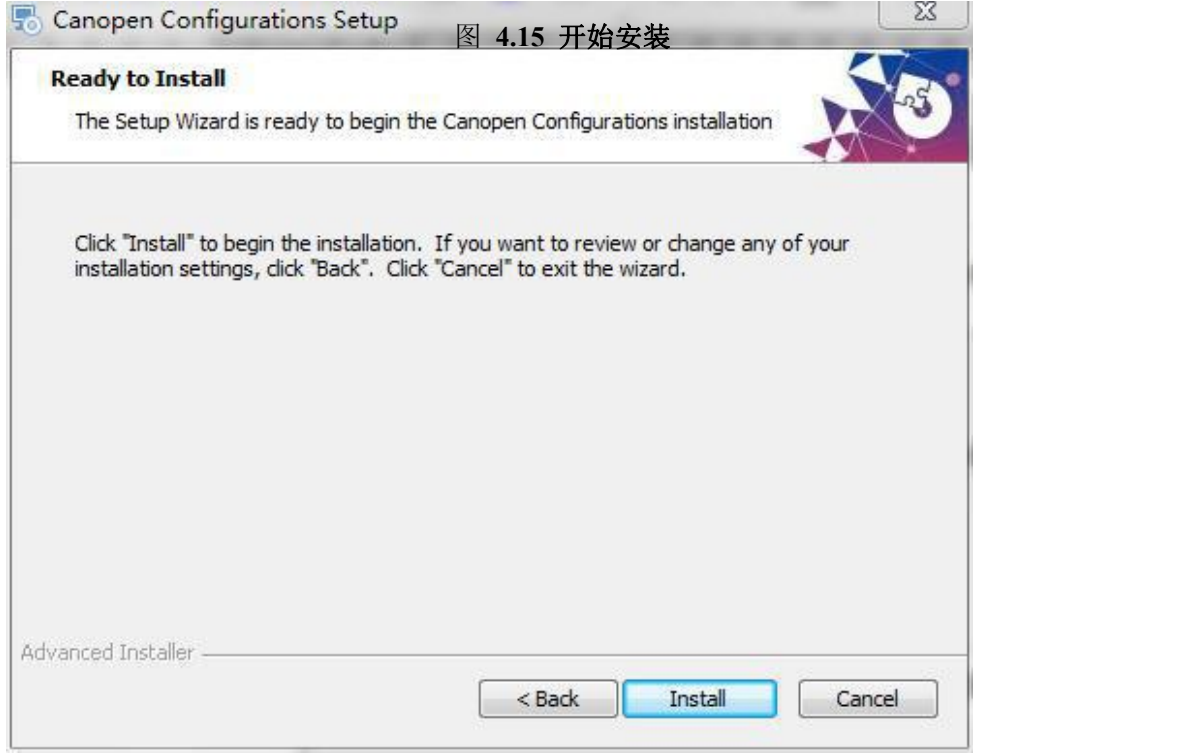

第 4 步 正在安装

安装过程需要几分钟:

北京开疆智能自动化科技有限公司 22 **TEL**:**13651319853**

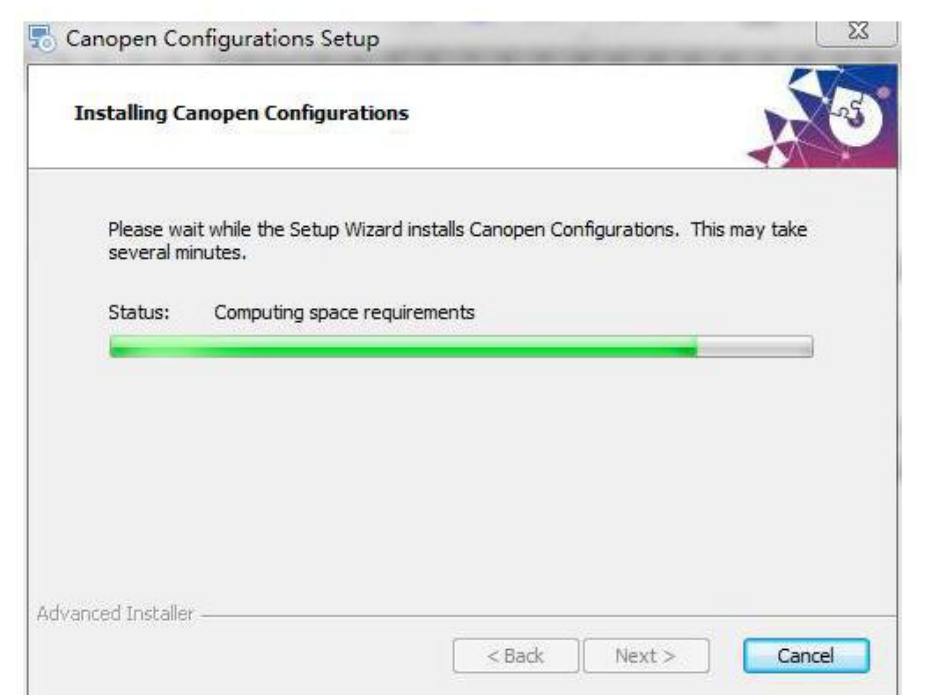

#### 图 **4.17** 正在安装

第 5 步 安装完成提示

安装完毕, 弹出"CCT 安装完成向导"窗口。鼠标左键单击"完成"立即运行 CCT, 如下图所示。

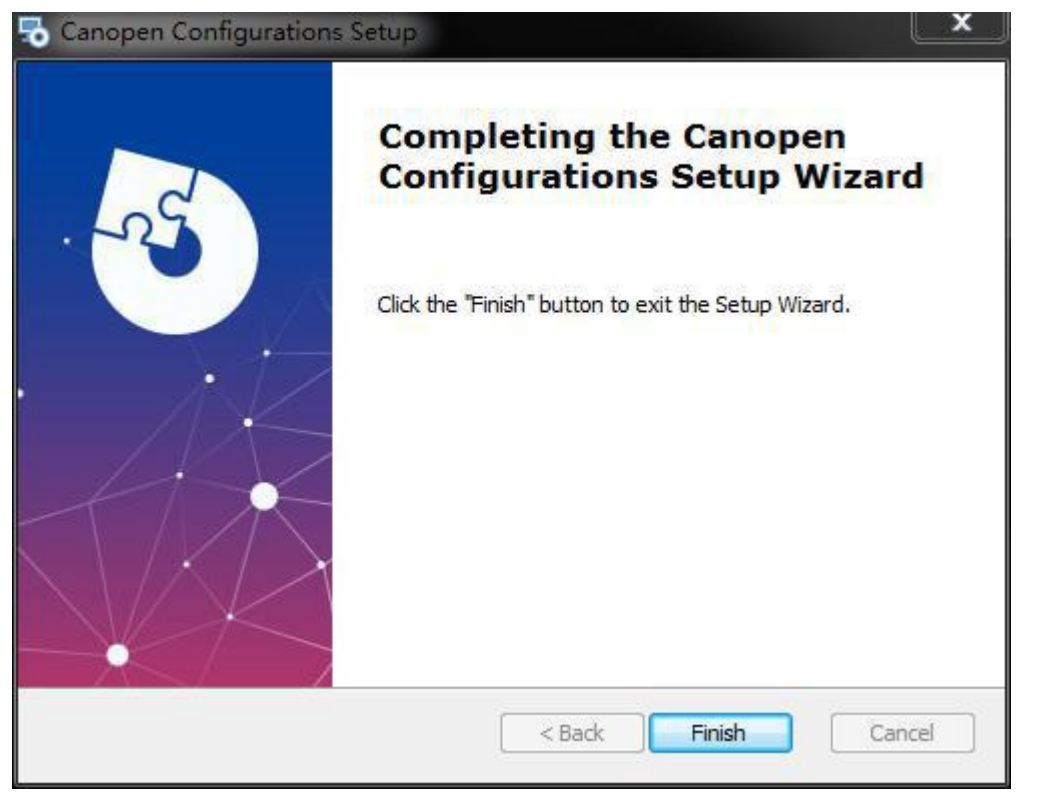

#### 图 **4.18** 安装完成

#### **4.7** 用户界面介绍

用户界面主要有以下部分构成,如图 4.19:

#### **4.7.1** 标题栏

用于显示软件的名称,如果打开或保存了一个 CanOpen 配置工程,那么也将显示其所在的路径。

#### **4.7.2** 菜单栏

提供软件所支持的工程文件操作,比如打开、保存;以及工程的下装与串口设置。

#### **4.7.3** 工具栏

用于快速访问菜单栏中的各个功能。

#### **4.7.4** 设备树

用于组态需要的硬件设备,一共分为两个区域,分别是:

#### **Master Device**(主站设备)

列出组态到工程中的主要设备,主设备只能添加一个。

#### **Slave Devices**(从站设备)

列出组态到工程中的从属设备,从属设备可以添加多个。

#### **4.7.5** 配置区

用于详细配置主设备与从设备的信息,只有当选择了对应的设备时,才会在配置区显示其信息,该 区域包含如下 4 个页面。

#### **General Properties**(通用属性)

设备的概述与总体信息,比如设备名称、厂商信息。

#### **Error Control**(错误控制)

错误控制,用于配置设备是工作在心跳模式,还是监听模式

#### **PDO Parameters**(**PDO** 参数)

提供对 RPDO 与 TPDO 对象的参数控制。

#### **Device Parameters**(设备参数)

提供对设备的通信区域、制造商区域,以及标准化区域等内容的组态配置。

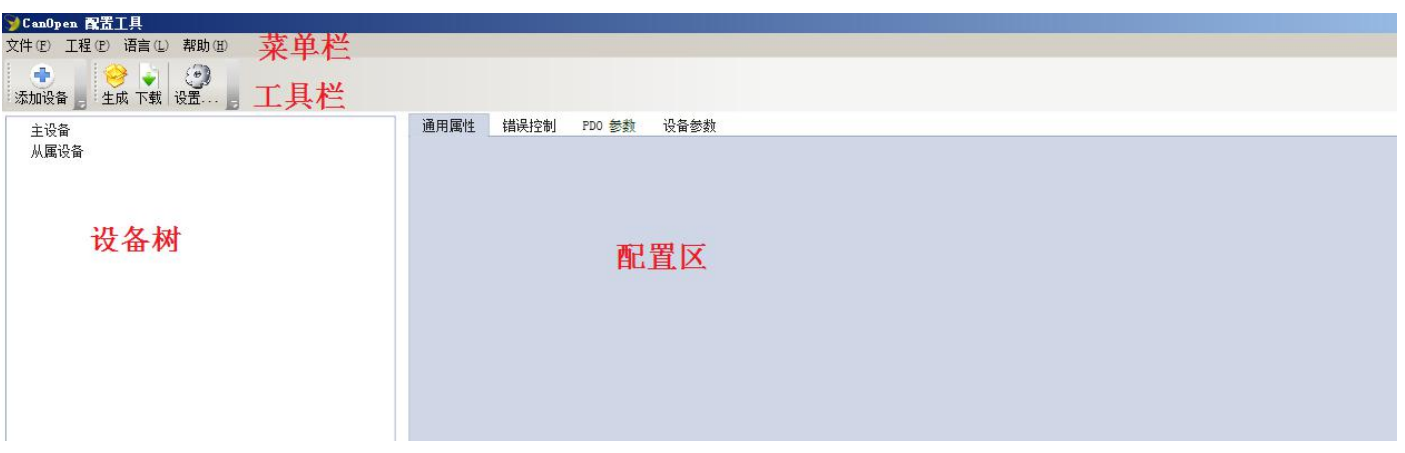

#### 图 **4.19** 软件界面

#### **4.8** 开始使用

该部分将用一个最简单的流程来说明本软件的使用方法。

#### **4.8.1** 创建新工程

启动 CanOpen Configuration, 软件会自动创建一个空的工程, 如图所示。

#### **4.8.2** 添加主要设备

单击工具栏中的"Add Device", 弹出"Device Catalog"对话框, 如图 2.1 所示。然后从"Master Device"列表中 选择"KJ-105"作为主要设备,点击"OK"返回主界面。

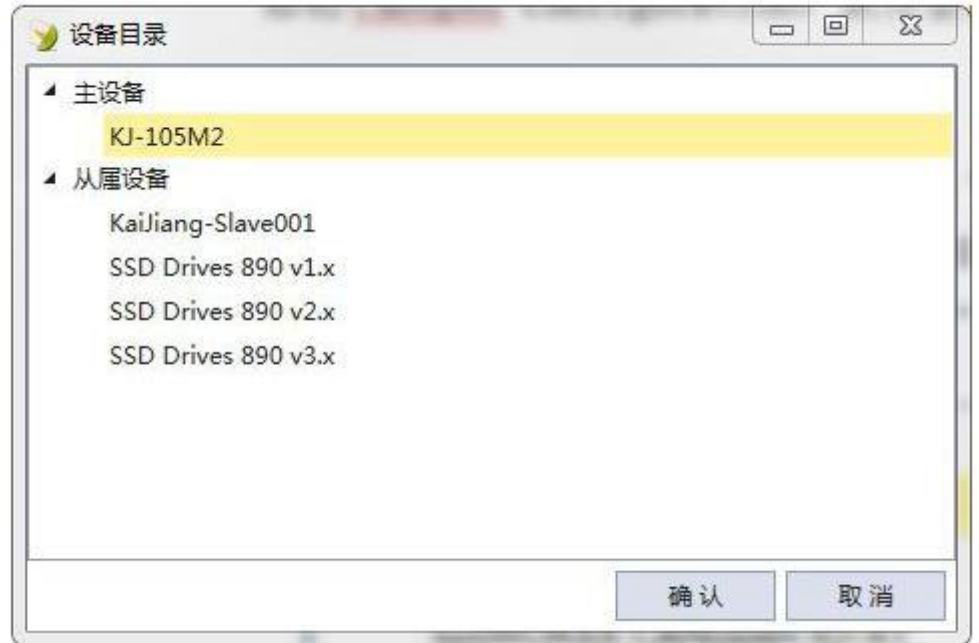

#### **4.8.3** 添加从属设备

单击工具栏中的"Add Device", 弹出"Device Catalog"对话框, 如下图所示。添加 SSD Drives 890 v1.x 作为从属设备。

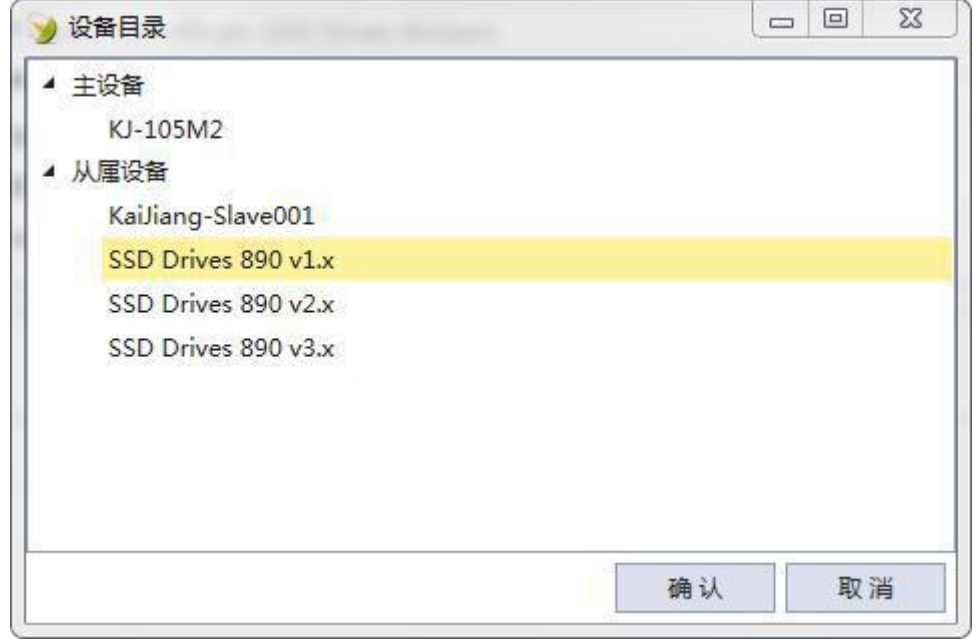

#### **4.8.4** 删除从设备

单击左键选中设备,然后右击鼠标弹出选中"Delete Device",如下图所示。删除 SSD Drives 890 v1. x 作为从 属设备。

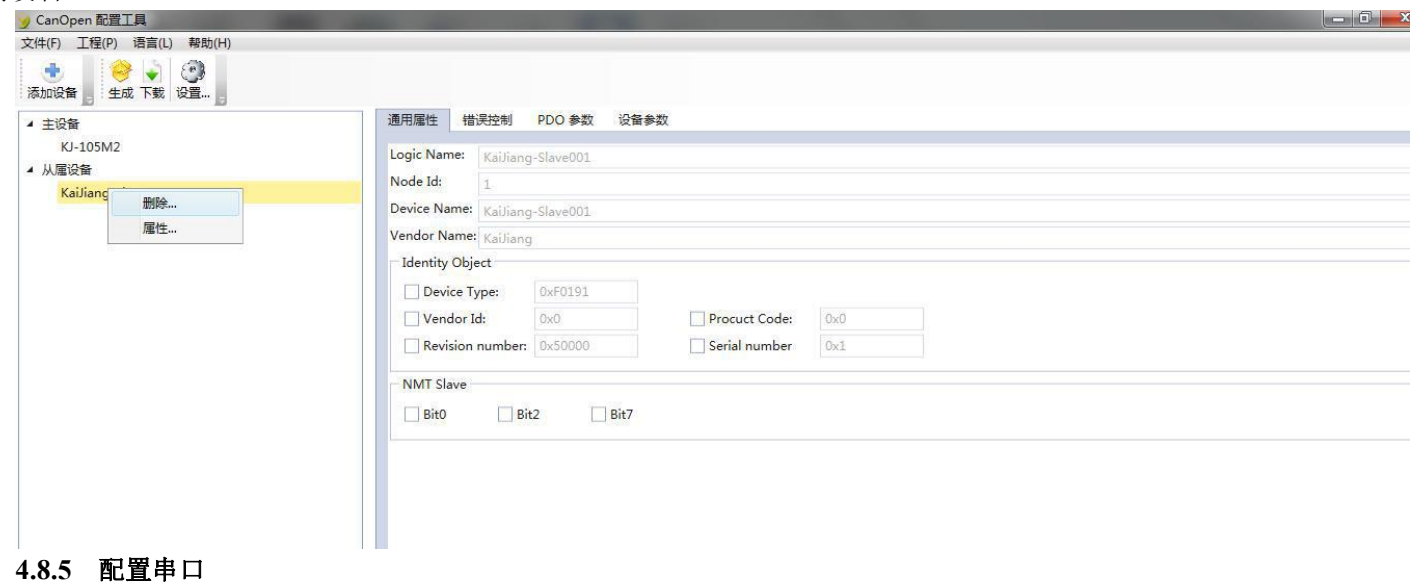

#### 单击工具栏上的"Settings"按钮,弹出"Serial Port Selection"对话框,如图 2.2 所示。 选择或输入要使用的串口,然后单击 OK 按钮返回主界面。

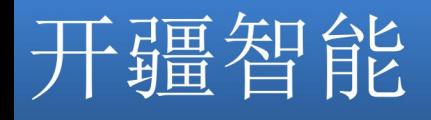

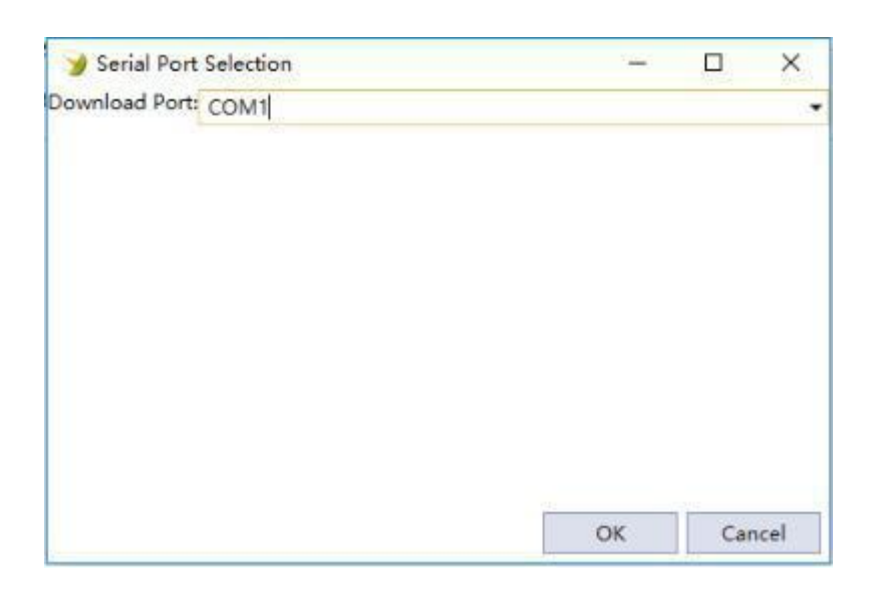

图 2.2

#### **4.8.6** 生成下装文件

单击工具栏上的"Build"按钮,生成下装用的二进制文件。如果生成过程中没有错误,那么会弹 出"Build Success!"确认框。

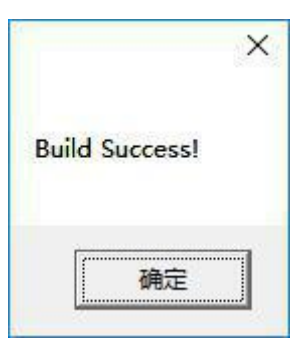

图 2.3

#### **4.8.7** 下装

将生成的二进制文件,通过串口下载到硬件。如果下装时没有生成文件,那么会自动生成需要的文件。

#### **4.8.8** 保存工程

单击"File"菜单中的"Save",文件名为 GetStart,将当前工程保存到硬盘上,以便后续可以继续使用。 这里默认的后缀名为.canproj,代表是一个 CanOpen 的工程文件。

#### **4.9** 配置视图操作

#### **4.9.1 ProfiNet** 配置

点击主站设备 KJ-105 的设备参数:

# 疆智能

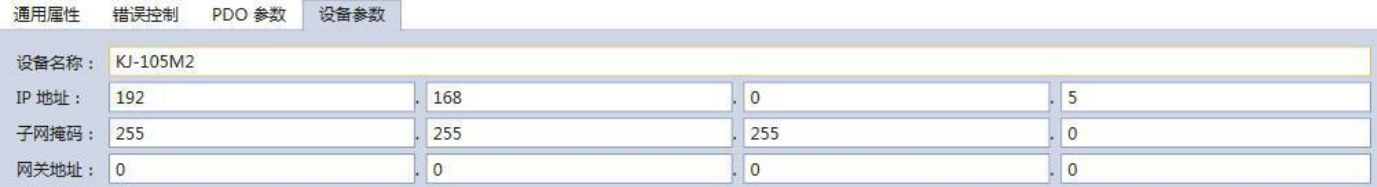

图 **4.22 ProfiNet** 配置

上述参数描述如下:

设备名称:描述此设备在 ProfiNet 网络中的名称;

IP 地址:KJ-PNG-105 的设备 IP 地址;

子网掩码:KJ-PNG-105 的设备子网掩码;

网关地址:KJ-PNG-105 在局域网的网关地址;

#### **4.9.2** 导入新的 **EDS** 文件

将 EDS 考入安装目录下的"Canopen Configurations\Devices\EDS", 比如采用默认的安装目录则考入到 "C:\Program Files\KaiJiang\Canopen Configurations\Devices\EDS"目录下即可,重新打开软件。

#### **4.9.3** 中英文切换

此软件支持中文和英文两种语言,在【语言】中选择【中文】,可以将软件切换为中文模式,如下图所示:

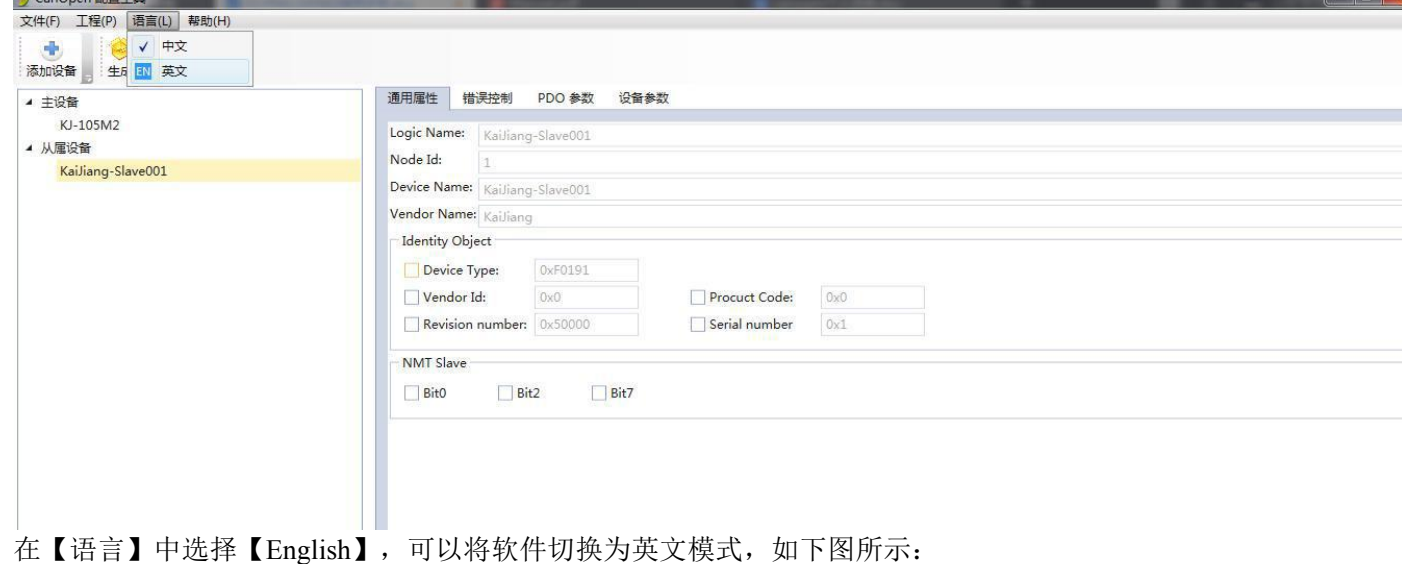

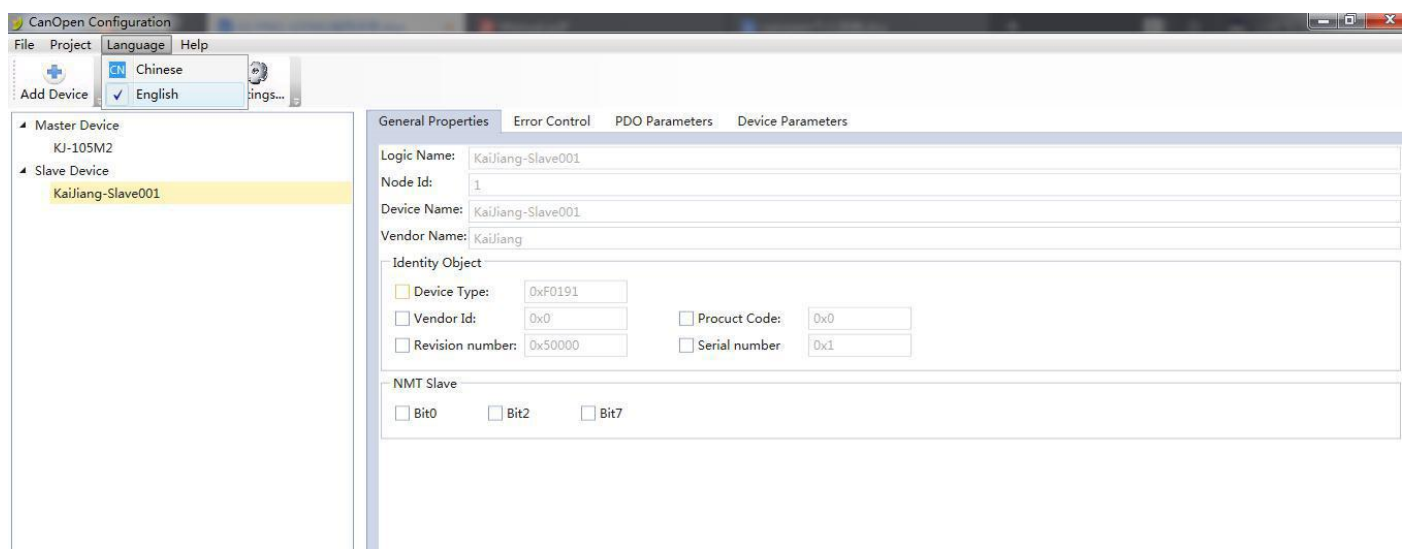

#### **4.9.4 PDO** 参数

通用属性 错误控制 PDO 参数 设备参数

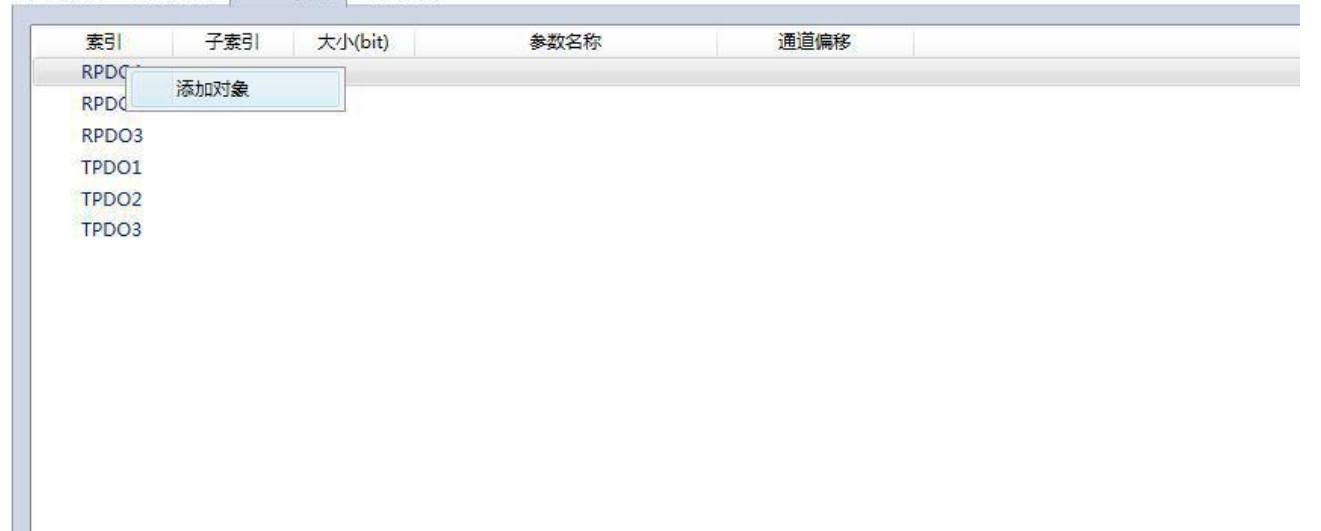

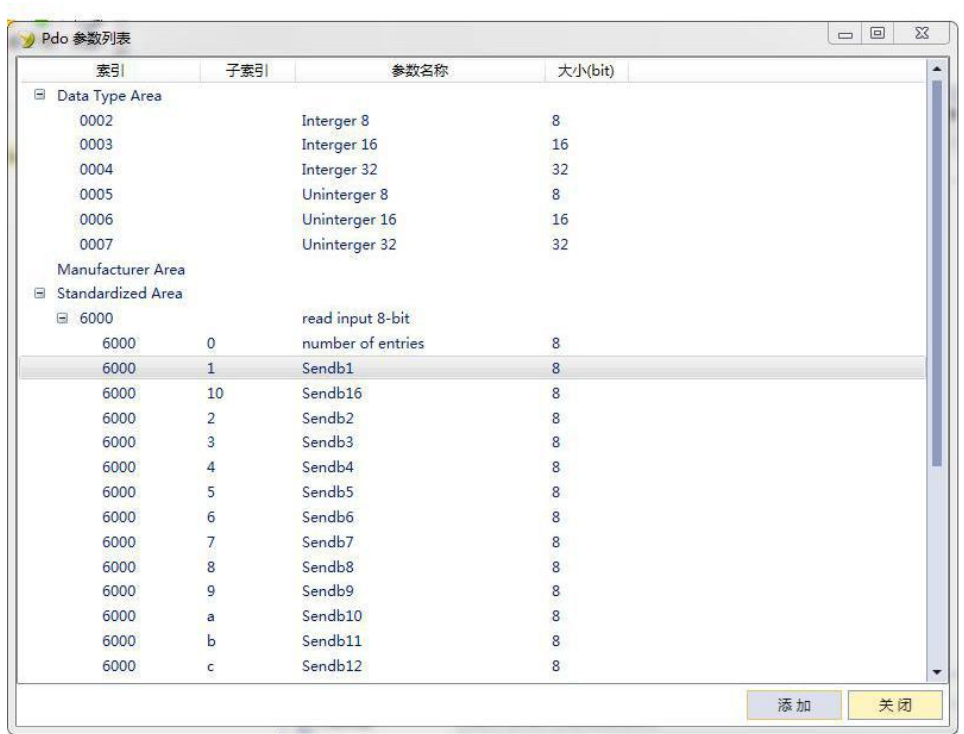

#### **4.9.5** 设备参数

通用属性 错误控制 PDO 参数 设备参数

| 素引                            | 子索引                             | 参数名称                       | 值  | 默认值              | 下限 | 上限 | 大小( |
|-------------------------------|---------------------------------|----------------------------|----|------------------|----|----|-----|
| <b>Communication Are</b><br>Ξ |                                 |                            |    |                  |    |    |     |
| 1000                          |                                 | Device Type                |    | 0xF0191          |    |    | 32  |
| 1001                          |                                 | <b>Error Register</b>      |    | 0x0              |    |    | 8   |
| Œ<br>1003                     |                                 | Pre-defined Error Field    |    |                  |    |    |     |
| 1005                          |                                 | <b>COB-ID SYNC</b>         | 0x | 0x80             |    |    | 32  |
| <b>Services</b><br>1006       | Cycle Period                    |                            | 0x | 0x0              |    | 32 |     |
| 1007                          |                                 | <b>Windows Length</b>      |    | 0x0              |    |    | 32  |
| 1008                          |                                 | device name                |    | <b>CANopen M</b> |    |    |     |
| 1009                          |                                 | hardware version           |    | V1.00            |    |    |     |
| 100a                          |                                 | software version           |    | V5.18            |    |    |     |
| 100c                          |                                 | guard time                 | 0x | 0x0              |    |    | 16  |
| 100d                          |                                 | life time factor           | 0x | 0x0              |    |    | 8   |
| 1010<br>田                     |                                 | <b>Store Parameters</b>    |    |                  |    |    |     |
| 1011<br>個                     |                                 | restore default parameters |    |                  |    |    |     |
| 1014                          | <b>COB-ID Emergency message</b> |                            | 0x | \$NODEID+C       |    |    | 32  |
| 田<br>1016                     |                                 | <b>Heartbeat Consumer</b>  |    |                  |    |    |     |
| 1017                          |                                 | Producer Heartbeat Time    |    | 0x0              |    |    | 16  |
| 1018<br>围                     |                                 | Identity Object            |    |                  |    |    |     |
| Manufacturer Area             |                                 |                            |    |                  |    |    |     |

#### **4.9.6** 错误控制

通用属性 错误控制 PDO 参数 设备参数

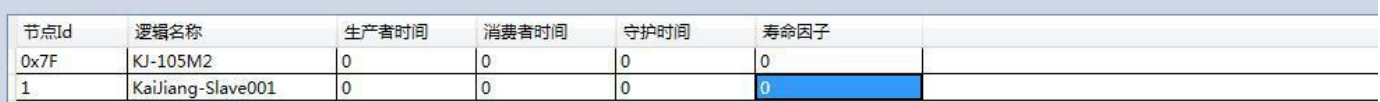

心跳(生产者时间,消费者时间)

节点保护(守护时间,寿命因子)

通用屋性 错误控制 PDO 参数 设备参数

心跳和节点保护为互斥使用,

心跳一般从站作为生产者,主站作为消费者,主站监视从站

节点保护: 主站请求从站状态, 从站上报状态给主站, 用于相互监视。

#### **4.10** 数据映射

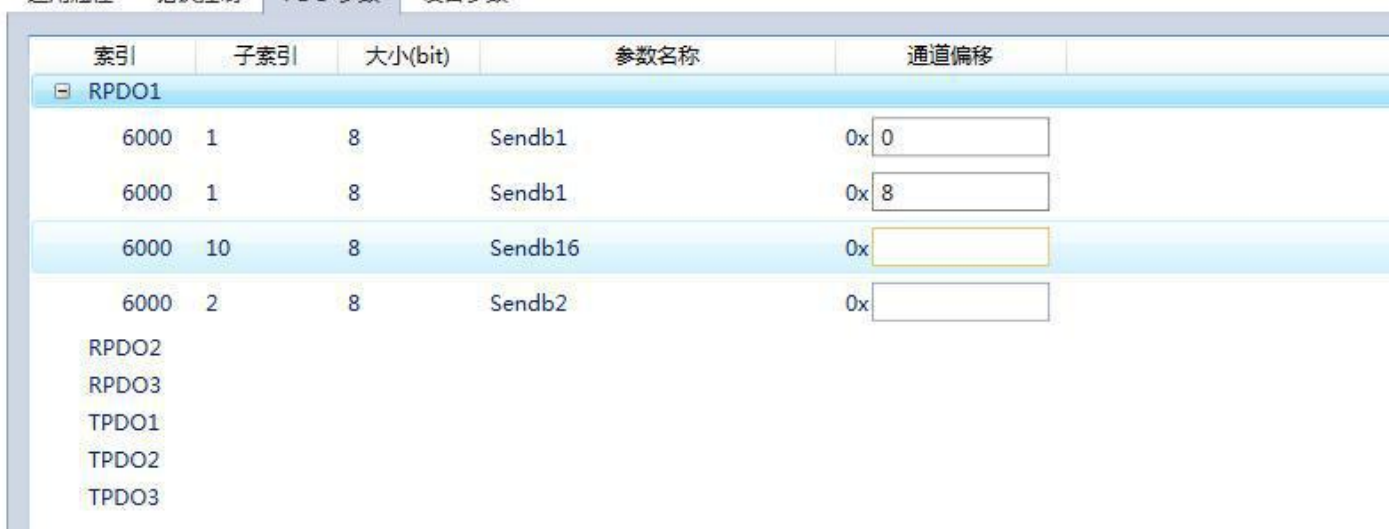

#### **4.11** 加载和保存配置

#### **4.11.1** 保存配置工程

在【文件】中选择【保存】,可以将配置好的工程以.canproj 文件保存,如下图所示:

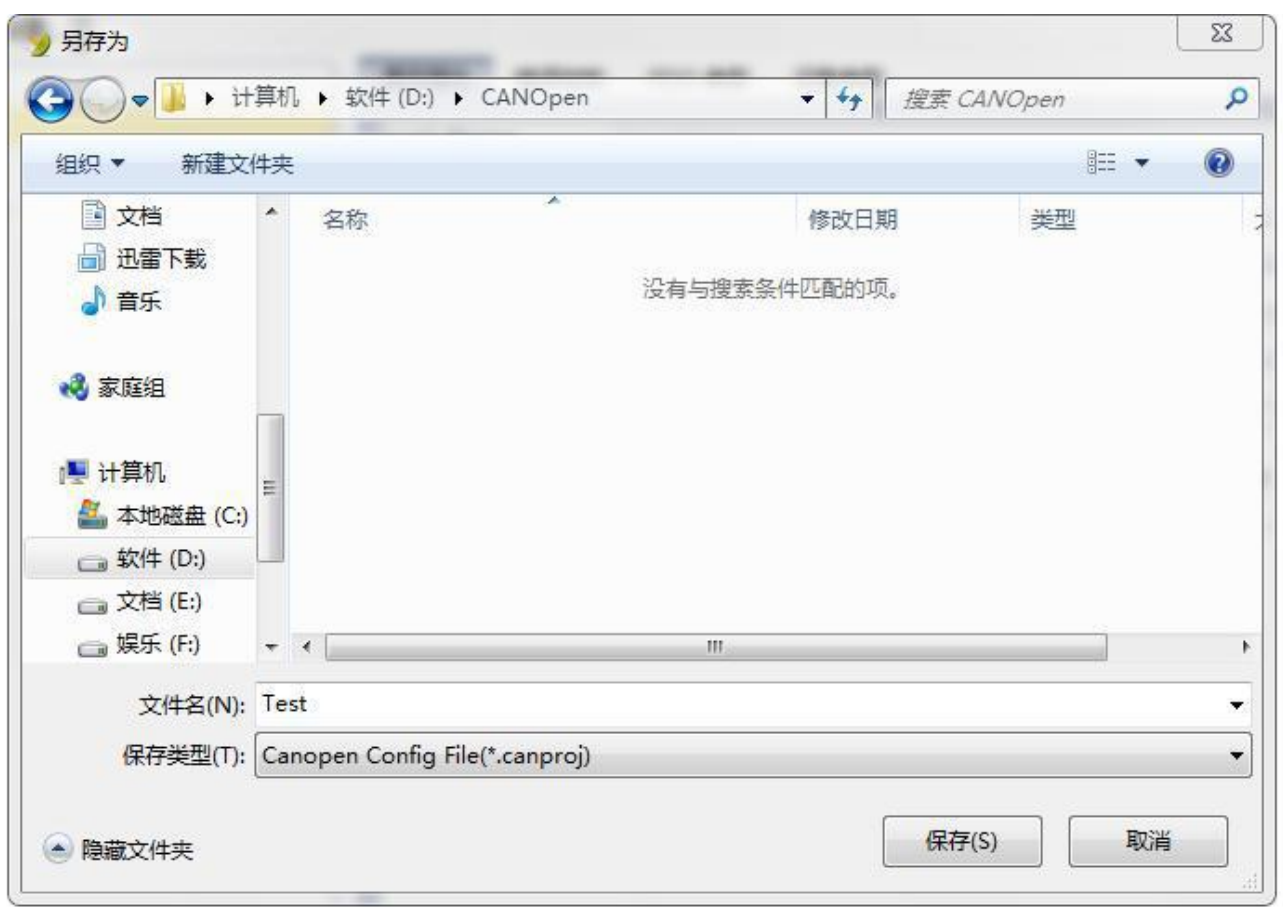

### 图 **4.35** 保存配置

#### **4.11.2** 加载配置工程

在【文件】中选择【打开】,可以将保存的.canproj 文件打开。

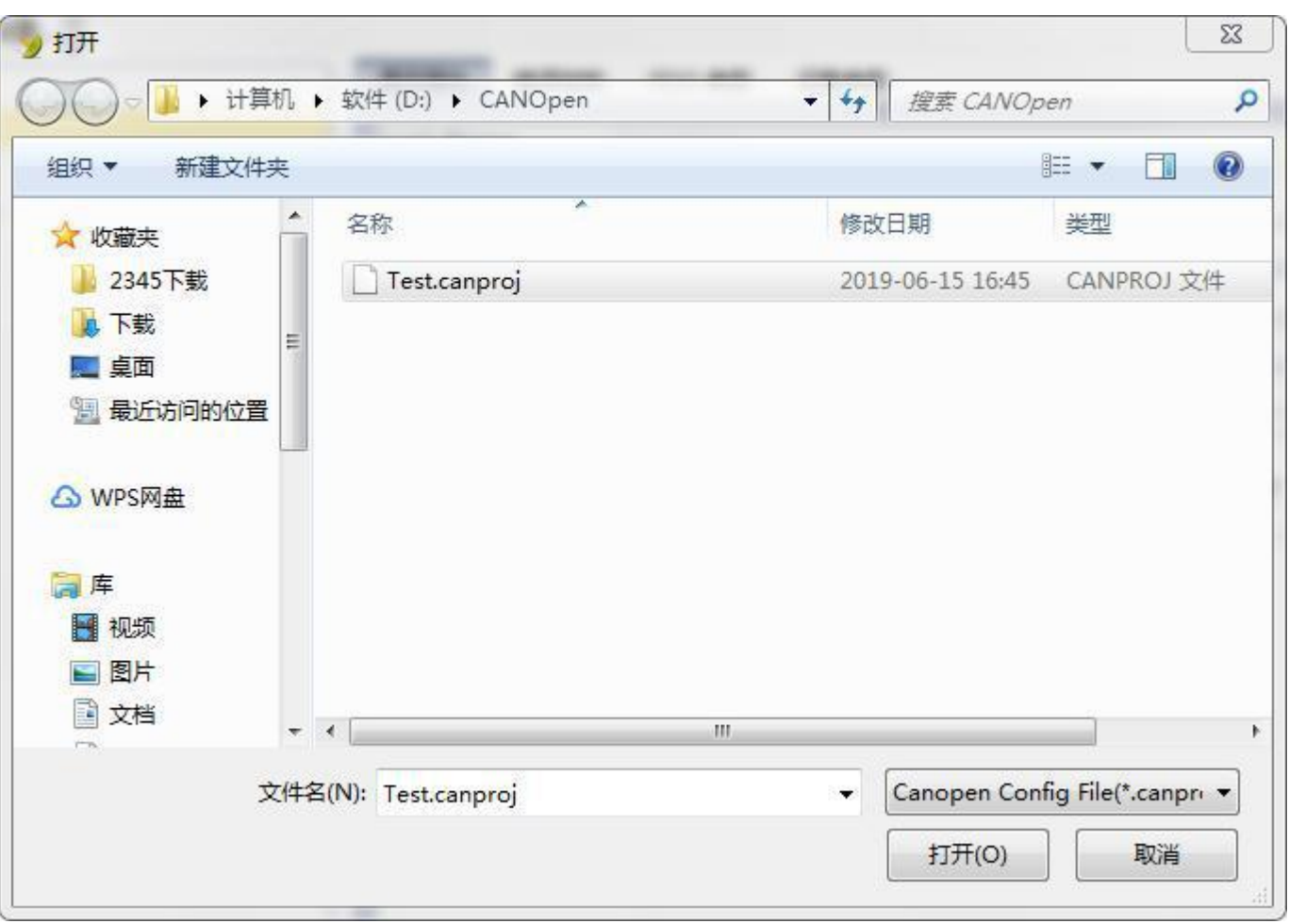

### 图 **FAQ**

### 图 安装

### **6.1** 机械尺寸

尺寸: 40mm(宽)×110mm(高)×74mm(深)

### **6.2** 安装方法

35mm DIN 导轨安装

### 运行维护及注意事项

模块需防止重压,防止损坏;

模块需防止重击,以防器件损坏;

供电电压控制在说明书的要求范围内,防止内部器件烧坏;

模块防止进水,防止内部器件损坏;

上电前请检查接线,防止接错损坏模块。

#### 北京开疆智能自动化科技有限公司 33 **TEL**:**13651319853**